## Register your product and get support at www.philips.com/welcome

# PhotoFrame

SPF4008

SPF4208

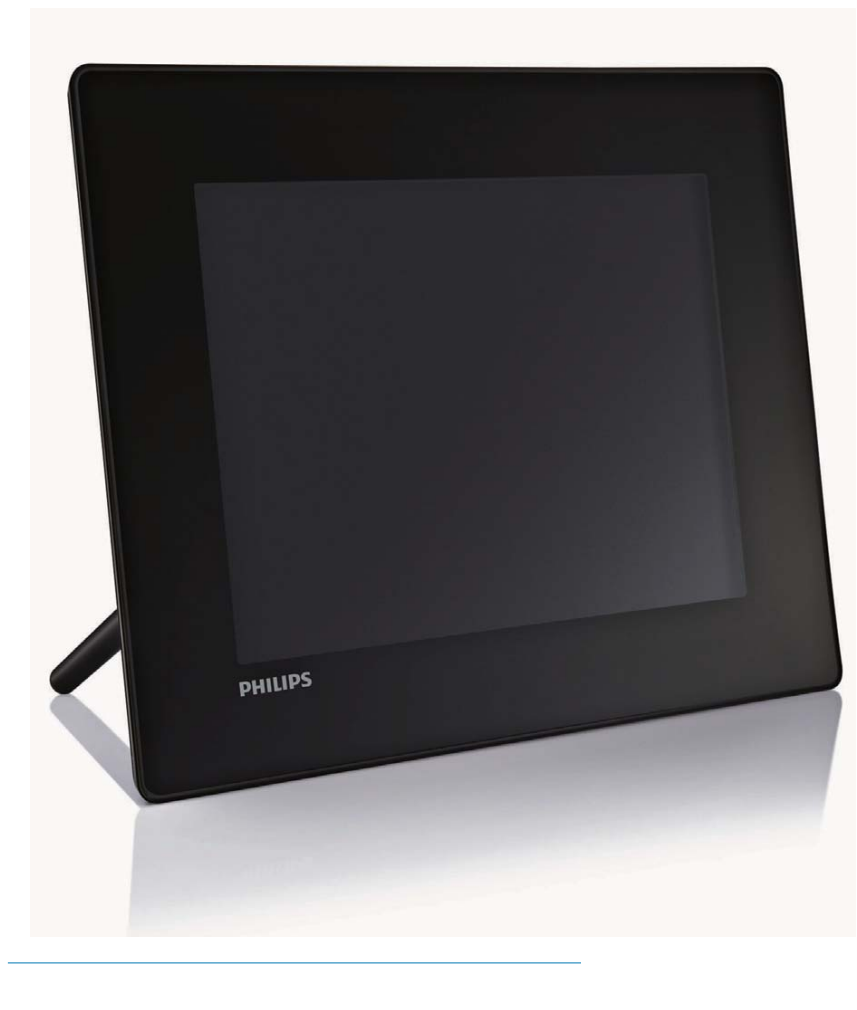

EN User manual

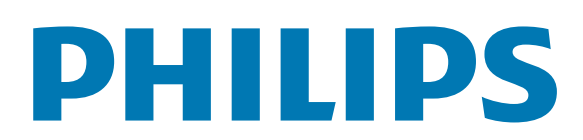

## **Contents**

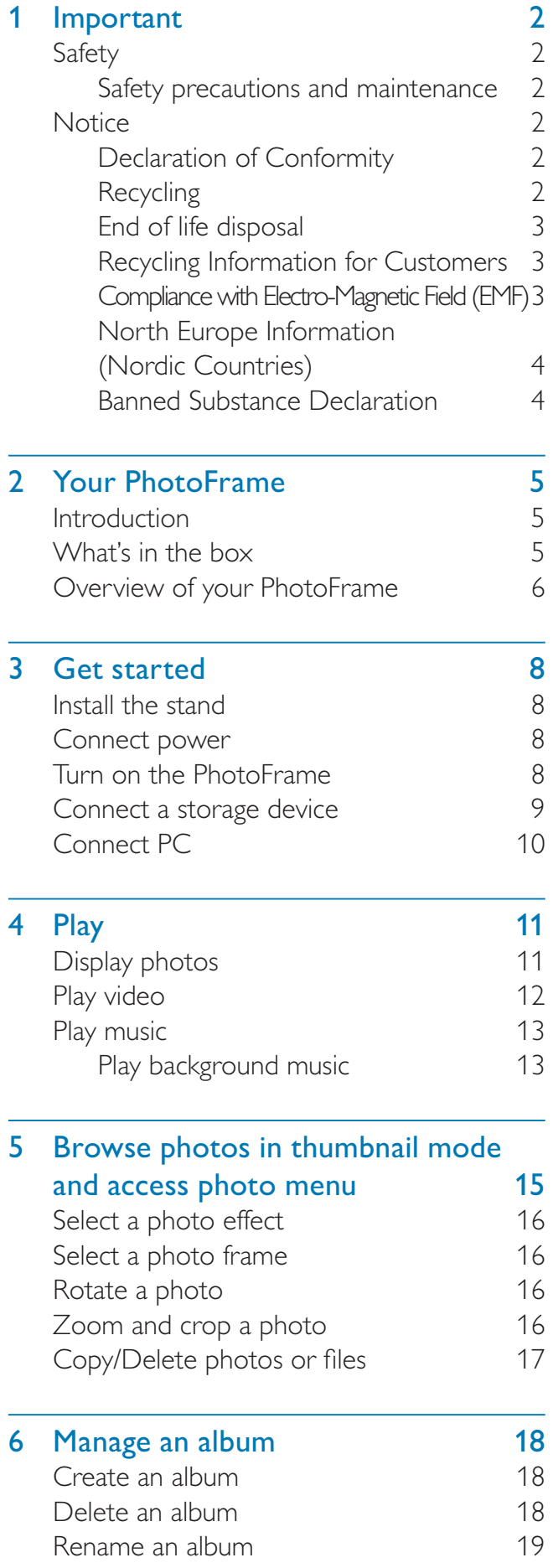

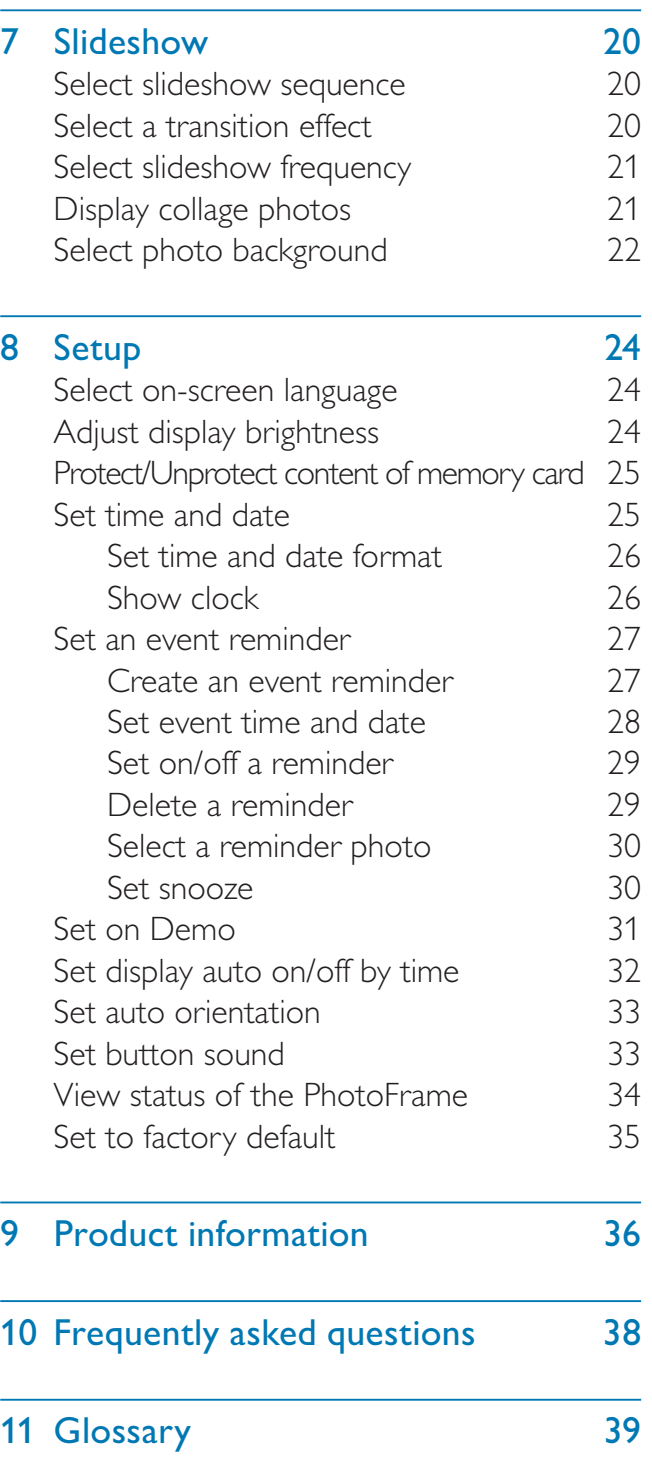

### Need help?

l.

Please visit www.philips.com/welcome where you can access a full set of supporting materials such as user manual, the latest software updates and answers to frequently asked questions.

# **Important**

## Safety

### Safety precautions and maintenance

- Never touch, push, rub or strike the screen with hard objects as this may damage the screen permanently.
- When the product is not used for long periods, unplug it.
- Before you clean the screen, turn off and unplug the power cord. Only clean the screen with a soft, water-damp cloth. Never use substances such as alcohol, chemicals or household cleaners to clean the product.
- Never place the product near naked flames or other heat sources, including direct sunlight.
- Never expose the product to rain or water. Never place liquid containers, such as vases, near the product.
- Never drop the product. When you drop the product, it will be damaged.
- Keep the stand away from cables.
- Ensure that you install and use services or software only from trustworthy sources free of virus or harmful software.
- This product is designed for indoor use only.
- Only use the supplied power adaptor for the product.

## **Notice**

### **Warranty**

No components are user serviceable. Do not open or remove covers to the inside of the product. Repairs may only be done by Philips Service Centres and official repair shops. Failure to do so shall void any warranty, stated or implied.

Any operation expressly prohibited in this manual, any adjustments, or assembly procedures not recommended or authorised in this manual shall void the warranty.

Be responsible **Respect copyrights** 

The making of unauthorized copies of copyprotected material, including computer programs, files, broadcasts and sound recordings, may be an infringement of copyrights and constitute a criminal offence. This equipment should not be used for such purposes.

### Declaration of Conformity

Philips Consumer Lifestyle declares under our responsibility that the product is in conformity with the following standards EN60950-1:2006 (Safety requirement of Information Technology Equipment) EN55022:2006 (Radio Disturbance requirement of Information Technology Equipment) EN55024:1998 (Immunity requirement of Information Technology Equipment) EN61000-3-2:2006 (Limits for Harmonic Current Emission) EN61000-3-3:1995 (Limitation of Voltage Fluctuation and Flicker) following provisions of directives applicable 73/23/EEC (Low Voltage Directive) 2004/108/EC (EMC Directive) 2006/95/EC (Amendment of EMC and Low Voltage Directive) and is produced by a manufacturing organization on ISO9000 level.

### Recycling

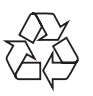

Your product is designed and manufactured with high quality materials and components, which can be recycled and reused.

When you see the crossed-out wheel bin symbol attached to a product, it means the product is covered by the European Directive 2002/96/EC:

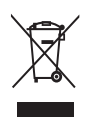

Never dispose of your product with other household waste. Please inform yourself about the local rules on the separate collection of electrical and electronic products. The correct disposal of your old product helps prevent potentially negative consequences on the environment and human health.

### End of life disposal

- Your new product contains materials that can be recycled and reused. Specialized companies can recycle your product to increase the amount of reusable materials and to minimize the amount to be disposed of.
- Please find out about the local regulations on how to dispose of your old monitor from your local Philips dealer.
- (For customers in Canada and U.S.A.) Dispose of in accordance to local-state and federal regulations.

For additional information on recycling contact www.eia.org (Consumer Education Initiative).

### Recycling Information for Customers

Philips establishes technically and economically viable objectives to optimize the environmental performance of the organization's product, service and activities.

From the planning, design and production stages, Philips emphasizes the important of making products that can easily be recycled. At Philips, end-of-life management primarily entails participation in national take-back initiatives and recycling programs whenever possible, preferably in cooperation with competitors.

There is currently a system of recycling up and running in the European countries, such as The Netherlands, Belgium, Norway, Sweden and Denmark.

In U.S.A., Philips Consumer Lifestyle North America has contributed funds for the Electronic Industries Alliance (EIA) Electronics Recycling Project and state recycling initiatives for end-of-life electronics products from household sources. In addition, the Northeast Recycling Council (NERC) - a multi-state non-profit organization focused on promoting recycling market development - plans to implement a recycling program.

In Asia Pacific, Taiwan, the products can be taken back by Environment Protection Administration (EPA) to follow the IT product recycling management process, detail can be found in web site www.epa.gov.tw. For help and service, please read the section of Service and Warranty or the following team of Environmental specialist can help.

### Compliance with Electro-Magnetic Field (EMF)

Koninklijke Philips Electronics N.V. manufactures and sells many products targeted at consumers, which, like any electronic apparatus, in general have the ability to emit and receive electromagnetic signals.

One of Philips' leading Business Principles is to take all necessary health and safety measures for our products, to comply with all applicable legal requirements and to stay well within the EMF standards applicable at the time of producing the products.

Philips is committed to develop, produce and market products that cause no adverse health effects. Philips confirms that if its products are handled properly for their intended use, they are safe to use according to scientific evidence available today.

Philips plays an active role in the development of international EMF and safety standards, enabling Philips to anticipate further developments in standardisation for early integration in its products.

### North Europe Information (Nordic Countries)

### VARNING:

FÖRSÄKRA DIG OM ATT HUVUDBRYTARE OCH UTTAG ÄR LÄTÅTKOMLIGA, NÄR DU STÄLLER DIN UTRUSTNING PÅPLATS. Placering/Ventilation

### ADVARSEL:

SØRG VED PLACERINGEN FOR, AT NETLEDNINGENS STIK OG STIKKONTAKT ER NEMT TILGÆNGELIGE. Paikka/Ilmankierto

#### VAROITUS:

SIJOITA LAITE SITEN, ETTÄ VERKKOJOHTO VOIDAAN TARVITTAESSA HELPOSTI IRROTTAA PISTORASIASTA. Plassering/Ventilasjon

### ADVARSEL:

NÅR DETTE UTSTYRET PLASSERES, MÅ DU PASSE PÅ AT KONTAKTENE FOR STØMTILFØRSEL ER LETTE Å NÅ.

### Banned Substance Declaration

This product complies with RoHs and Philips BSD (AR17-G04-5010-010) requirements.

## 2 Your **PhotoFrame**

Congratulations on your purchase, and welcome to Philips! To fully benefit from the support that Philips offers, register your product at www.philips.com/welcome.

## **Introduction**

With your PhotoFrame, you can enjoy:

- Digital photo
- Home video
- MP3 music as background

You can place it on a flat surface or hang it on the wall for a continuous play.

You can use Philips PhotoFrame Manager, an application software on a PC, to transfer photos or video/music files from a PC to your PhotoFrame easily by drag and drop. You can also use it to manage photos and albums on the PhotoFrame. For details, refer to User Manual of Philips PhotoFrame Manager in the supplied CD-ROM.

## What's in the box

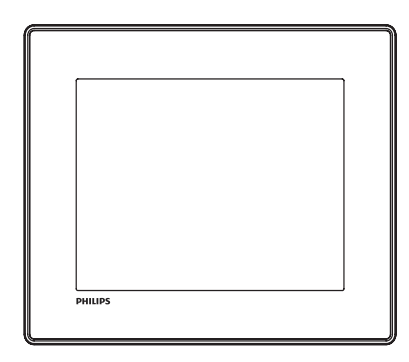

• Philips Digital PhotoFrame

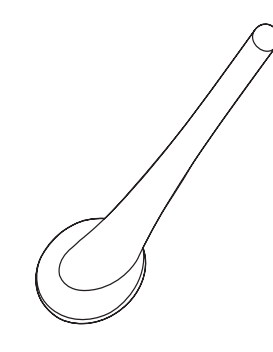

**Stand** 

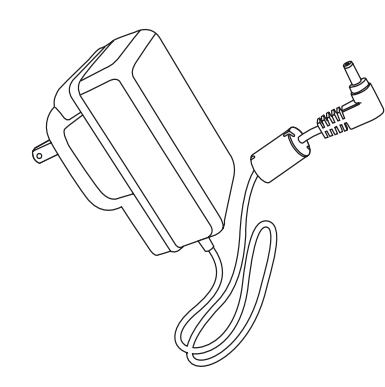

• AC-DC power adaptor

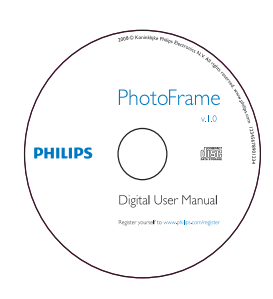

- CD-ROM, including
	- Digital User Manual
	- Philips PhotoFrame Manager (Software and User Manual)

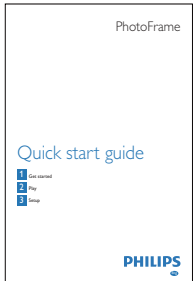

• Quick Start Guide

## Overview of your **PhotoFrame**

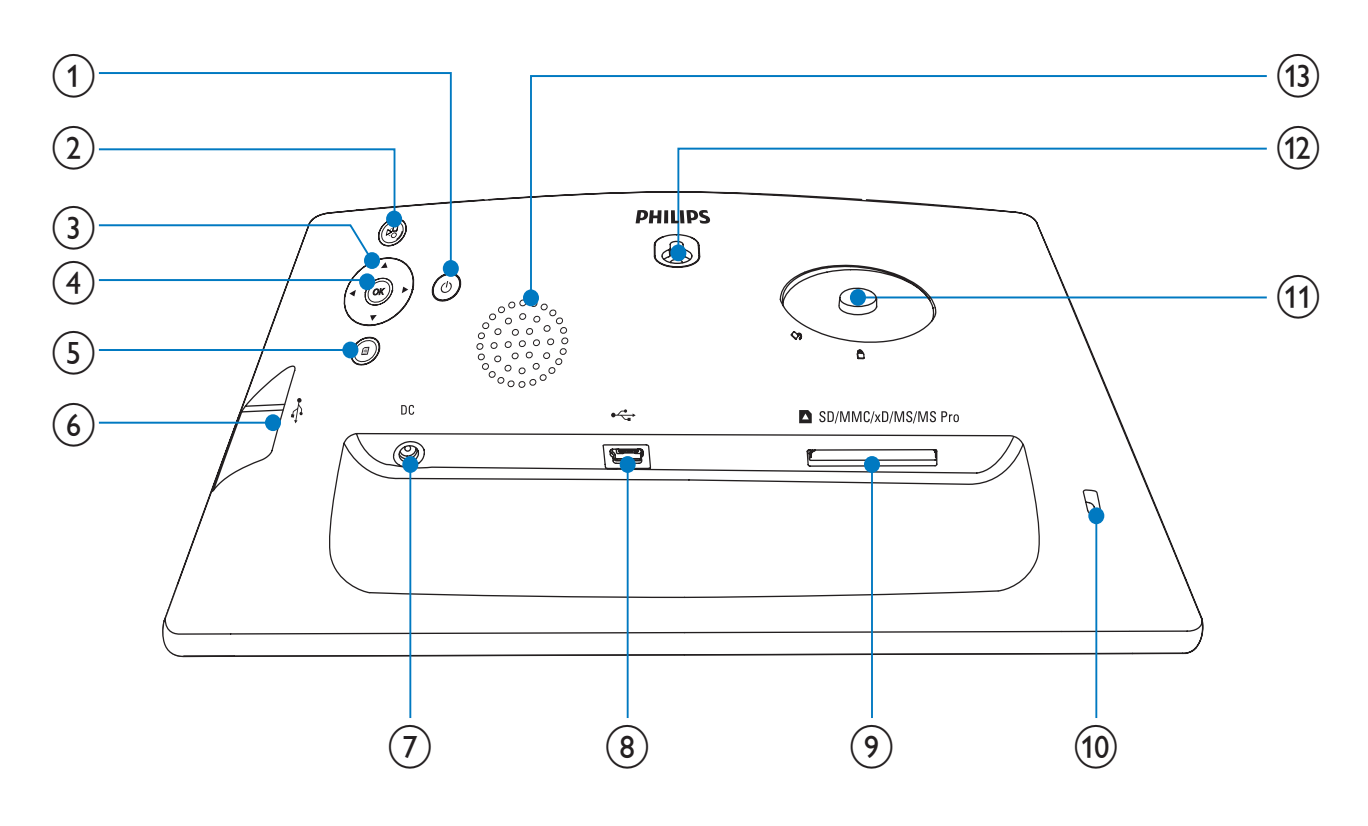

### $(1)$   $\circ$

• Turn on/off the PhotoFrame

### $(2)$   $\approx$

- Play slideshow/music/video
- Toggle between slideshow mode, browse mode, and calendar mode
- $(3)$   $\triangle$ / $\nabla$ / $\triangleleft$ / $\triangleright$ 
	- Select the previous/next/right/left option

 $\overline{4}$  OK

- (For music/video) Pause or resume play
- Confirm a selection

### $(5)$   $\blacksquare$

- Enter the main menu
- $\epsilon$  $\overrightarrow{C}$ 
	- Slot for a USB flash drive

### $(7)$  DC

- Socket for the AC-DC power adaptor
- $(8)$  $\bullet \Leftrightarrow$ 
	- Slot for a USB cable to PC
- **9 asD/MMC/xD/MS/MS Pro** 
	- Slot for an SD/MMC/xD/MS/MS Pro card
- **10** & Kensington lock
- 11 Stand hole
- 12 Wall mounting hole
- (13) Speaker

## 3 Get started

#### Caution

• Use the controls only as stated in this user manual.

Always follow the instructions in this chapter in sequence.

If you contact Philips, you will be asked for the model and serial number of this apparatus. The model number and serial number are on the back of the apparatus. Write the numbers here: Model No. \_\_\_\_\_\_\_\_\_\_\_\_\_\_\_\_\_\_\_\_\_\_\_\_\_\_ Serial No.

Install the stand

To place the PhotoFrame on a flat surface, attach the supplied stand to the back of the PhotoFrame.

- 1 Insert the stand into the PhotoFrame.
- 2 Position the indication on the stand to the c<sup>o</sup> position.

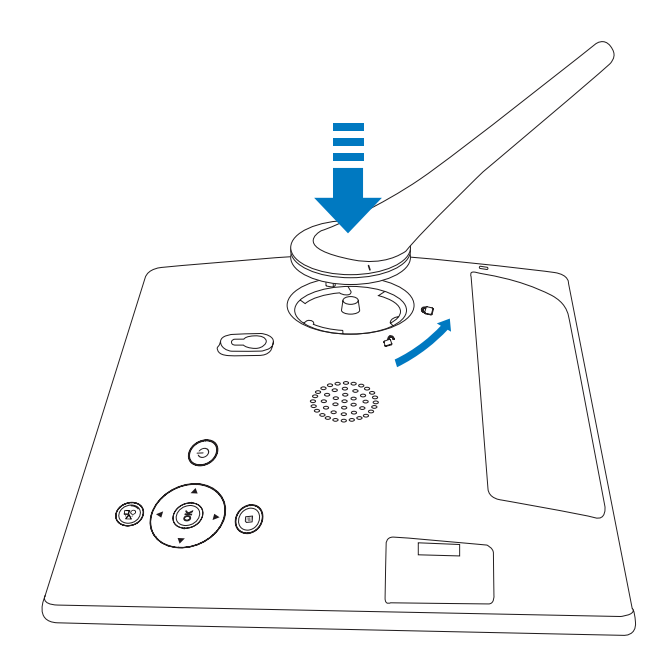

 $3$  Turn the stand anti-clockwise 45 degrees to the  $\triangle$  position and lock it to the PhotoFrame firmly.

### Connect power

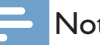

#### **Note**

• When you position the PhotoFrame, ensure that the power plug and outlet are easily accessible.

1 Connect the power cord to the DC socket of the PhotoFrame.

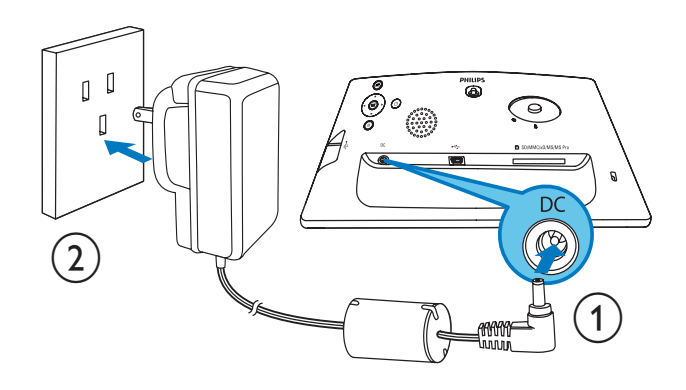

2 Connect the power cord to a power supply socket.

## Turn on the PhotoFrame

#### Note

• You can only turn off the PhotoFrame after all copy and save actions are complete.

#### For the first time use:

- **1** Press and hold  $\Phi$  for more than 1 second.
	- $\rightarrow$  The language setting menu is displayed.

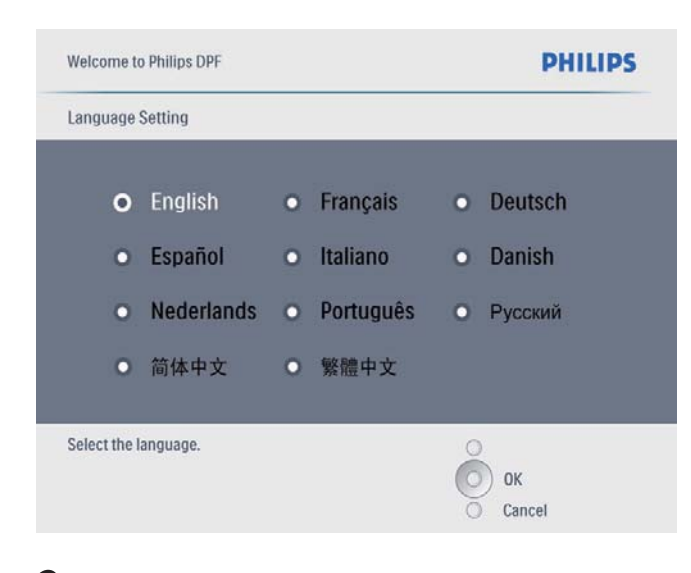

- 2 Select a language, and press OK to confirm.
	- ← Help message for control keys is displayed.

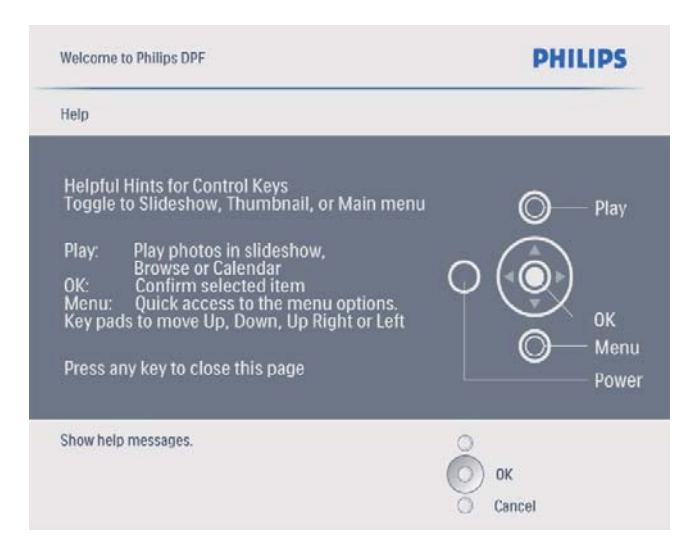

**3** Press any button to exit the help message. » Photos are displayed in slideshow mode.

### For other times:

- **1** Press and hold  $\Phi$  for more than 1 second. » Help message for control keys is displayed.
- **2** Press any button to exit the help message. » Photos are displayed in slideshow mode.
- To turn off the PhotoFrame, press and  $hold$   $\circ$ .

## Connect a storage device

### Caution

• Do not remove a storage device from the PhotoFrame when files are transferring from or to the storage device.

You can play photos, music or video in one of the following storage device which is connected to the PhotoFrame:

- Secure Digital (SD)
- Secure Digital (SDHC)
- Multimedia Card
- Multimedia<sup>+</sup> Card
- xD card
- Memory Stick
- Memory Stick Pro (with adaptor)
- USB memory drive However, we do not guarantee the operations for all types of memory card media.
- 1 Insert a storage device firmly.

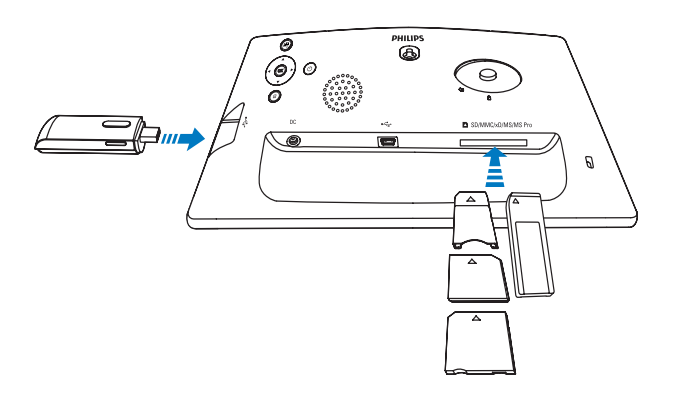

- $\rightarrow$  Photos in the storage device are displayed in slideshow mode.
- To remove a storage device, pull it out from the PhotoFrame.

## Connect PC

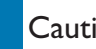

### Caution

- Do not disconnect the PhotoFrame from the PC when files are transferring between the PhotoFrame and the PC.
- 1 Connect a suitable USB cable to the PhotoFrame and to the PC.

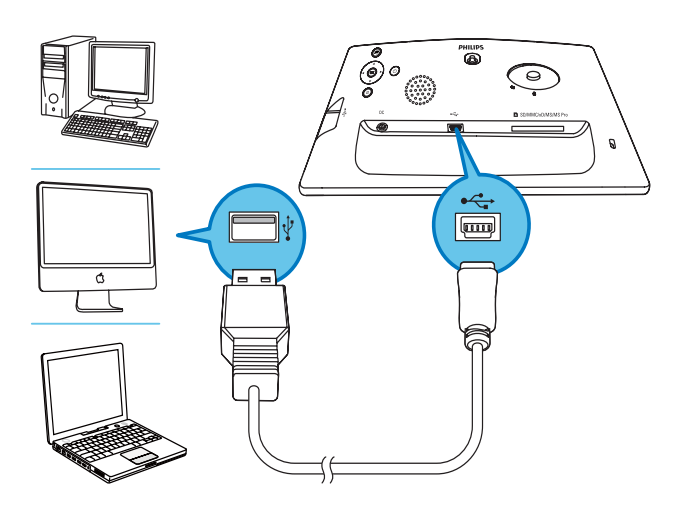

- → You can drag and drop files from the PC to the internal memory of the PhotoFrame.
- 2 After all copy and save actions are complete, disconnect the USB cable from the PC and the PhotoFrame.

## 4 Play

## Display photos

#### Note

• You can play only JPEG photos on the PhotoFrame.

1 In the main menu, select [Photos] and then press OK to confirm.

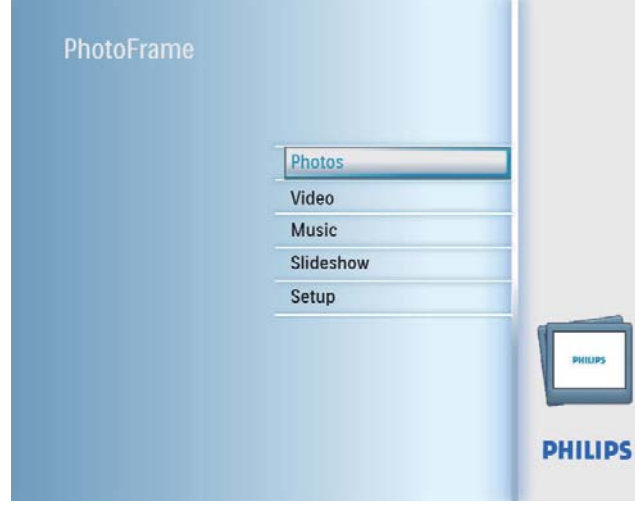

- » Available photo sources are displayed.
- 2 Select a photo source, and then press OK to confirm.

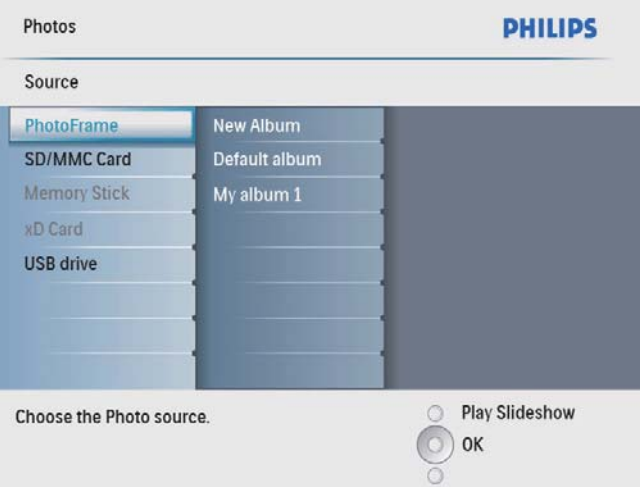

- 3 Select an album, and then press OK to confirm.
	- » Photos in the album are displayed in thumbnail mode.
- $4$  Press  $88$  to start slideshow play.
	- In slideshow mode, press  $\blacktriangleleft/\blacktriangleright$  to display the next/previous photo.
	- In slideshow mode, press  $58$  to toggle between slideshow, browse, and calendar mode.

## Tip

- In slideshow mode, the PhotoFrame displays all photos automatically.
- In browse mode, the PhotoFrame displays the current photo and you can press  $\blacktriangleleft / \blacktriangleright$  to display the next/ previous photo.
- In calendar mode, the PhotoFrame displays photos with the calendar.

## Play video

### **Note**

- You can play only M-JPEG video files (in \*.avi format) on the PhotoFrame.
- For best compatibility, you can use bundled PC software, Philips PhotoFrame Manager (for Windows) to transfer video files to your PhotoFrame and play.
- 1 In the main menu, select [Video] and then press OK to confirm.

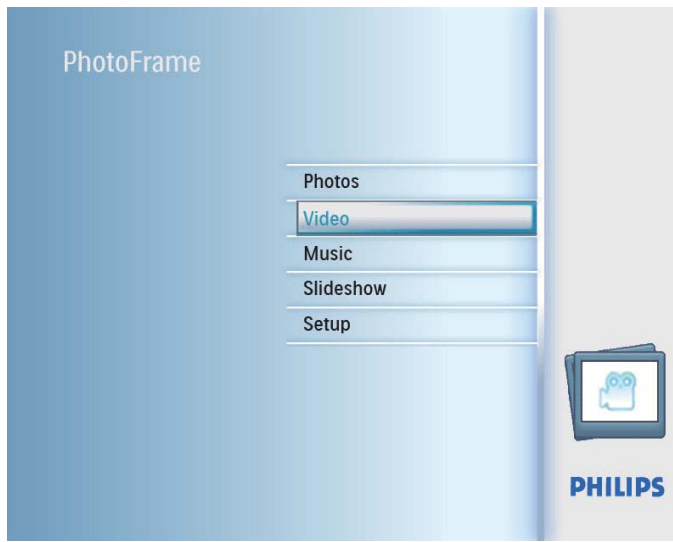

2 Select a source, and then press OK to confirm.

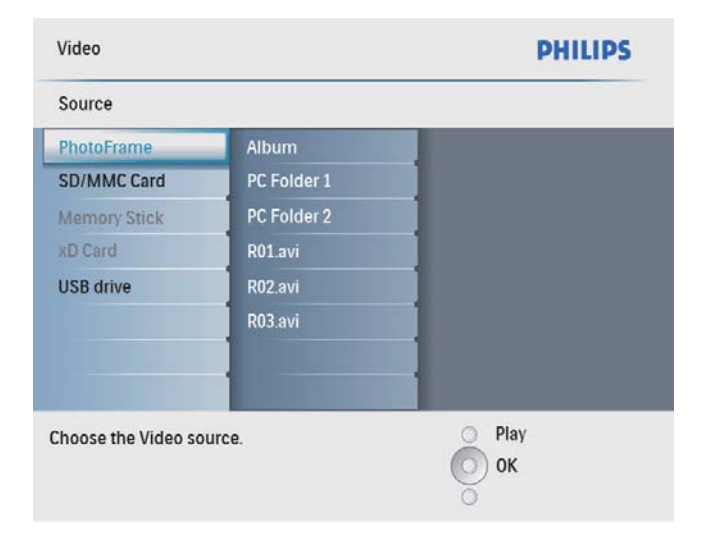

- 3 Select an album/folder, and then press OK to confirm.
	- To select files in a sub-folder, repeat step 3.
- $4$  Select a file to play.
	- To select all files, press and hold OK.
- **5** Press  $88$  to start play. During play:
- To stop, press and hold  $88$ .
- To pause, press OK.
- To resume, press OK again.
- To play in full screen, press  $88$ .
- To stop play in full screen, press  $88$ .
- To adjust volume, press  $\triangle / \blacktriangledown$ .
- To select the next/previous file, press  $\blacktriangleleft$   $\blacktriangleright$ .
- To mute play, press and hold  $\blacktriangledown$  until the  $\blacktriangledown$

icon is displayed.

To change repeat mode, press  $\blacksquare$  repeatedly.

## Play music

### **Note**

- You can play only MP3 (MPEG Audio Layer III) music files on the PhotoFrame.
- 1 In the main menu, select [Music] and then press OK to confirm.

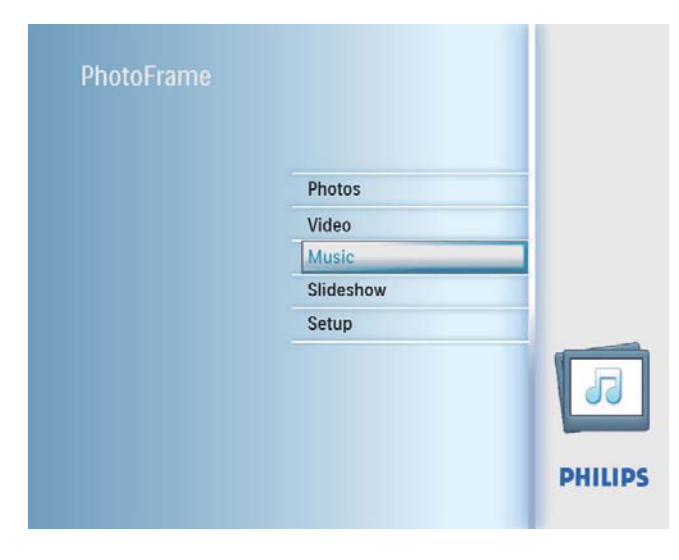

2 Select a source, and then press  $OK$  to confirm

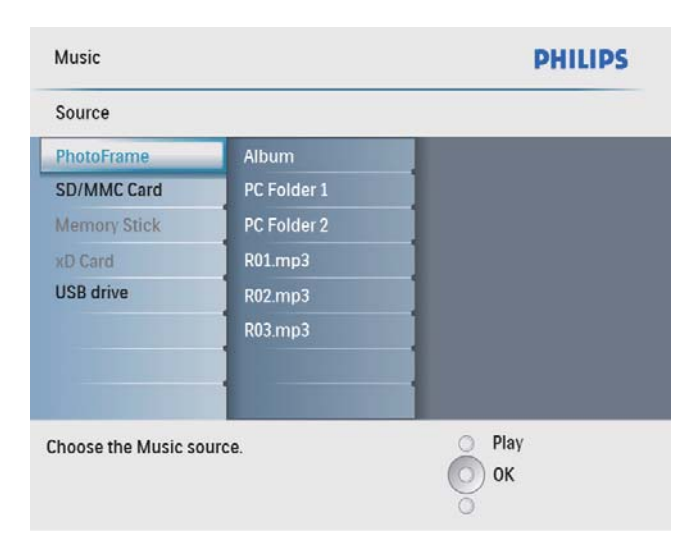

- 3 Select an album/folder, and then press OK to confirm.
	- To select files in a sub-folder, repeat step 3.
- $4$  Select a file to play.
	- To select all files, press and hold OK.
- **5** Press  $&$  to start play. During play:
- To pause, press OK.
- To resume, press OK again.
- To stop, press  $88$ .
- To select the next/previous file, press  $\triangleleft / \triangleright$ .
- To adjust volume, press  $\triangle/\blacktriangledown$ .
- To mute play, press and hold  $\blacktriangledown$  until the  $\blacktriangledown$ icon is displayed.
- To change repeat mode, press **a** repeatedly.

### Play background music

1 In the main menu, select [Music] and then press OK to confirm.

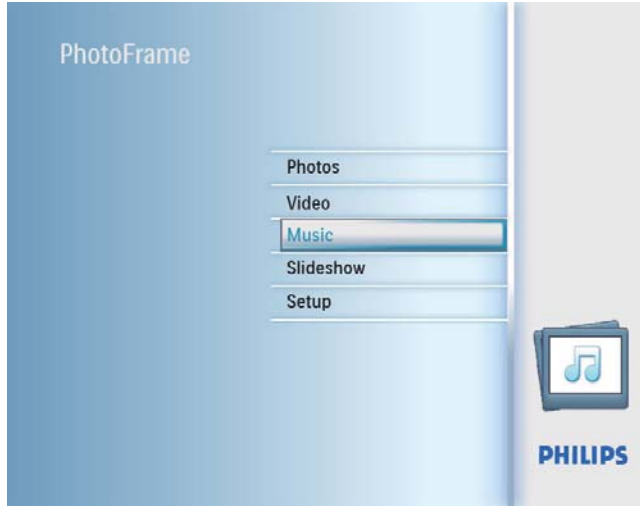

- 2 Select a source, and then press  $OK$  to confirm
- $3$  Select an album/folder, and then press OK to confirm.
	- To select files in a sub-folder, repeat step 3.
- 4 Select a file, and then press OK to confirm.
	- To select all files, press and hold OK.
- **5** Press  $\blacksquare$  to access the menulist.
- 6 Select [Play at Background], and then press OK to confirm.

 Select [Yes], and then press OK to start play.

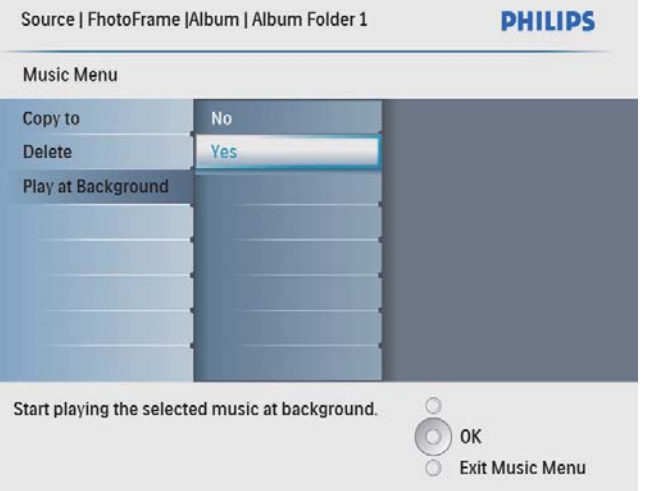

# English

## 5 Browse photos in thumbnail mode and access photo menu

You can browse multiple photos in thumbnail mode. In thumbnail mode, you can access the photo menu to edit photos.

1 In the main menu, select [Photos] and then press OK to confirm.

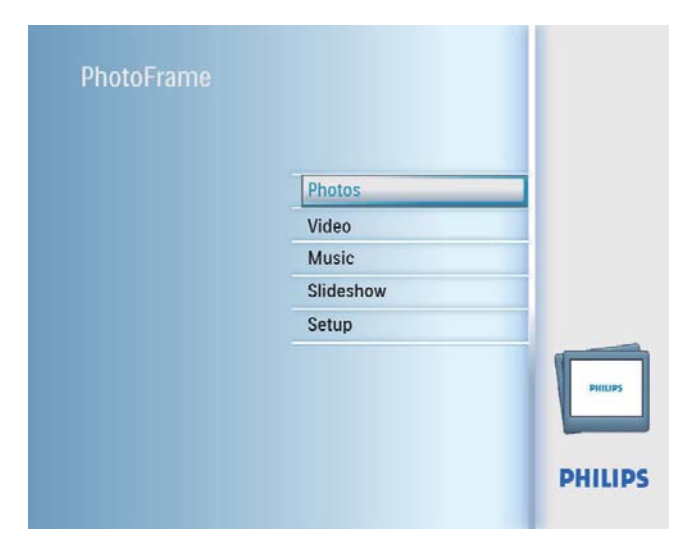

• In slideshow or browse mode, you can press OK to browse photos in thumbnail mode.

2 Select a photo source, and then press OK to confirm.

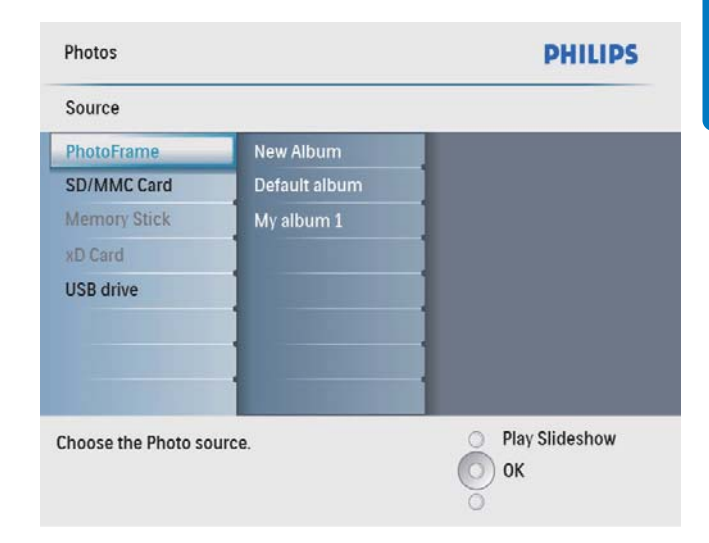

- $3$  Select an album, and then press OK to confirm.
	- » Photos in the album are displayed in thumbnail mode.

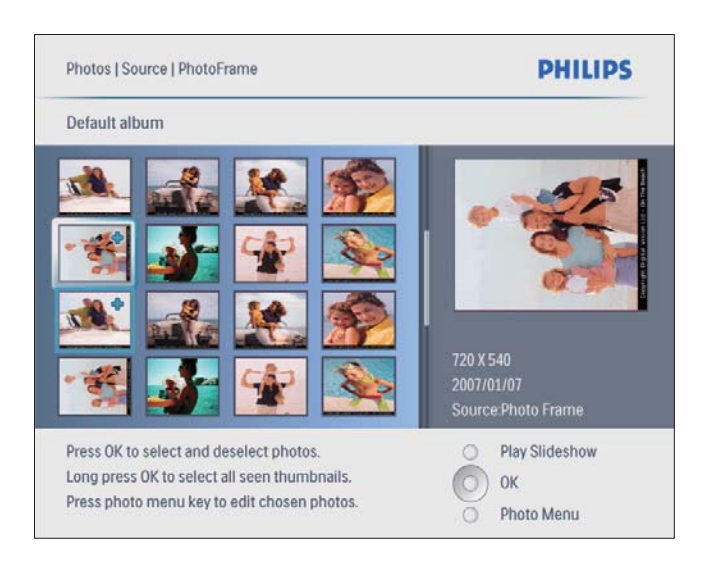

- **4** Press  $\triangle$ / $\triangledown$ / $\triangle$  to select a photo, and then press OK to confirm.
	- To select all photos displayed on the screen, press and hold OK for more than 1 second.

 $5$  Press  $\blacksquare$  to access [Photo Menu] and manage the photo.

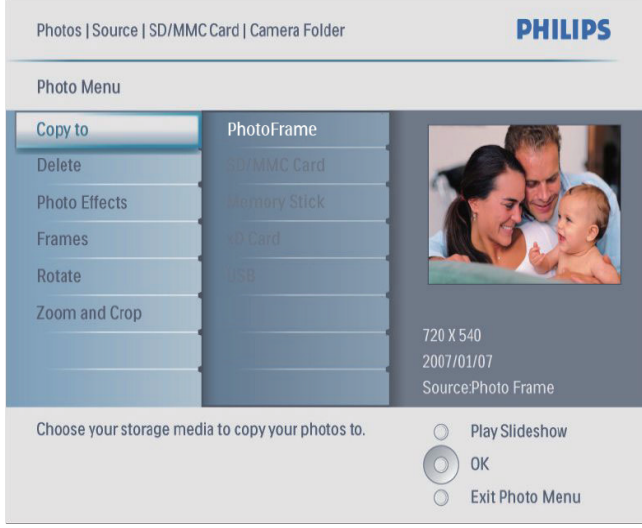

Tip

• If the number of photos in the album is over 16, you can press  $\triangle/\blacktriangledown$  to move to the next/previous 16 photos.

## Select a photo effect

- 1 In [Photo Menu], select [Photo Effects] and then press OK to confirm.
- 2 Select an effect, and then press  $OK$  to confirm.

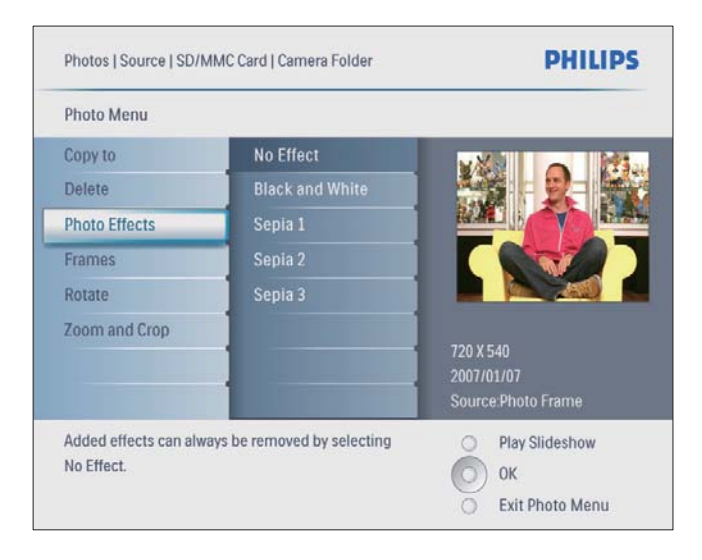

## Select a photo frame

- 1 In [Photo Menu], select [Frames] and then press OK to confirm.
- 2 Select a frame, and then press  $OK$  to confirm.

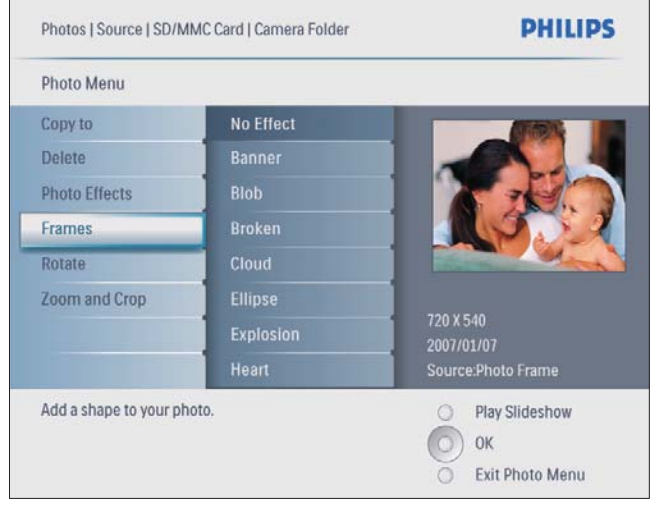

## Rotate a photo

- 1 In [Photo Menu], select [Rotate] and then press OK to confirm.
- 2 Select an orientation, and then press  $OK$ to confirm.

## Zoom and crop a photo

 $1$  In [Photo Menu], select [Zoom and Crop] and then press OK to confirm.

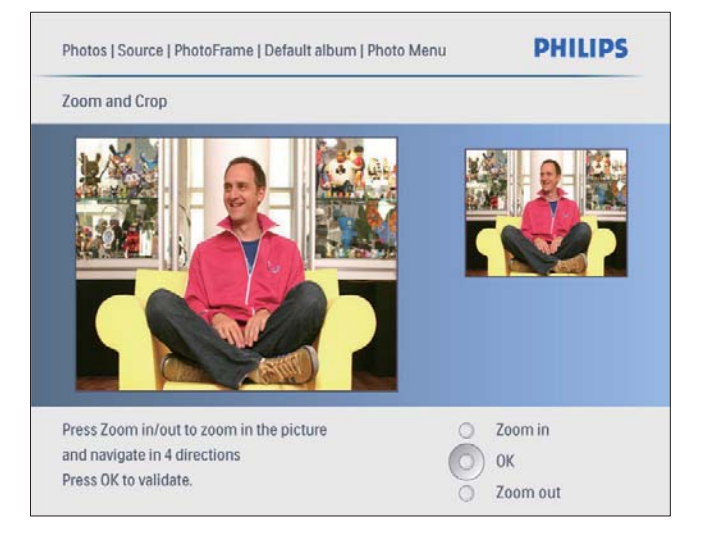

- **2** Press  $88$  to zoom in a photo.
	- Press  $\blacksquare$  to zoom out a photo.
- **3** Press  $\triangle$ / $\nabla$ / $\triangleleft$ / $\triangleright$  to crop the photo, and then press OK to confirm.
- **4** Select [Yes], and then press OK to confirm.
	- **Tip**
- Zoom and crop function is only applied to photos over 800 x 600 pixel.

## Copy/Delete photos or files

You can copy or delete a photo or a music/ video file on the PhotoFrame.

### **Caution**

• Never remove a storage device before the copy or delete action completes.

Before you copy or delete a file,

- 1 In the main menu, select [Photos] / [Video] / [Music] and then press OK to confirm.
- 2 Select a source, and then press OK to confirm.
- 3 Select an album/folder, and then press OK to confirm.
	- To select a sub-folder, repeat Step 3.
- 4 Select a photo/file, and then press  $OK$  to confirm.
	- To select all photos/files in the ablum/ folder, press and hold OK.
- **5** Press  $\blacksquare$  to access the menu list.

To copy,

1 In the menu list, select [Copy to], and then press OK to confirm.

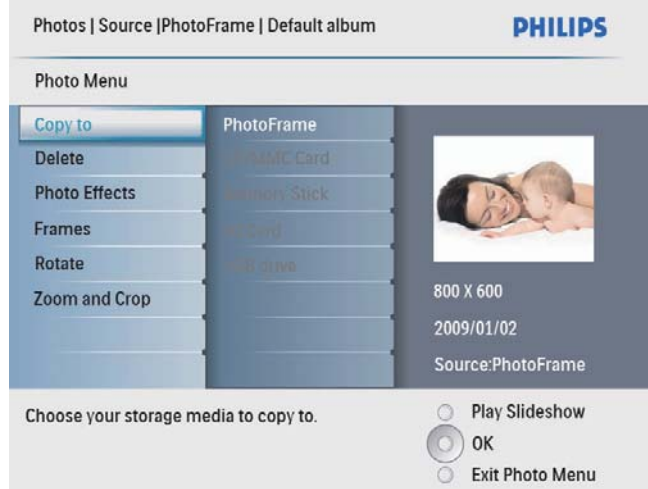

2 Select a target folder, and then press  $OK$ to start copy.

### Tip

• When there is not enough memory to store more images, an error message is displayed.

### To delete,

1 In the menu list, select [Delete] and then press OK to confirm.

## 6 Manage an album

## Create an album

You can create an album on the PhotoFrame and on a storage device connected to the PhotoFrame.

1 In the main menu, select [Photos] and then press OK to confirm.

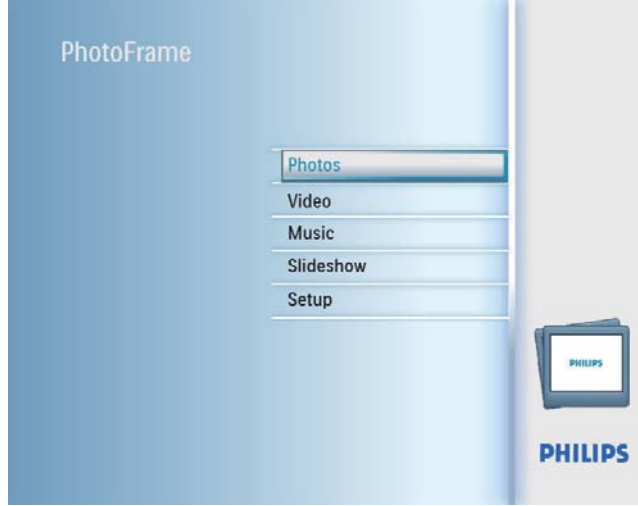

- 2 Select a photo source, and then press  $OK$ to confirm.
- 3 Select [New Album], and then press OK to confirm.

» A keypad is displayed.

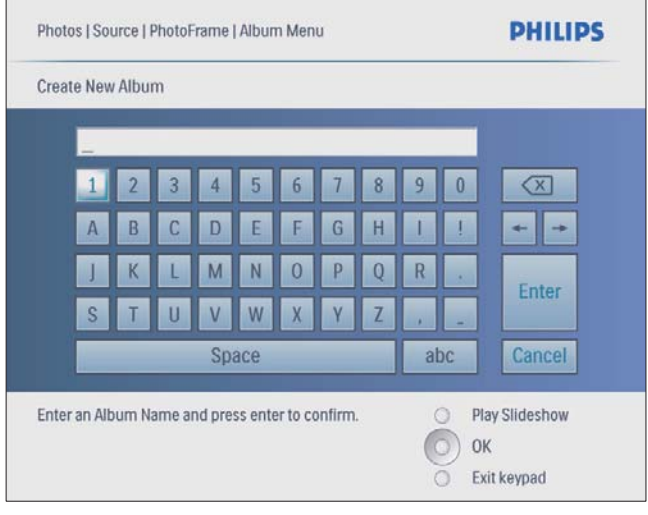

- $4$  To enter the new name (up to 24 characters), select an alphabet/number and then press OK to confirm.
	- To switch between uppercase and lowercase, select [abc] on the displayed keypad and then press OK to confirm.
- $5$  When the name is complete, select [Enter] and then press OK to confirm.

### Delete an album

- 1 Select an album.<br>2 Press fill to acces
- Press  $\blacksquare$  to access the album menu.
- 3 Select [Delete Album], and then press OK to confirm.

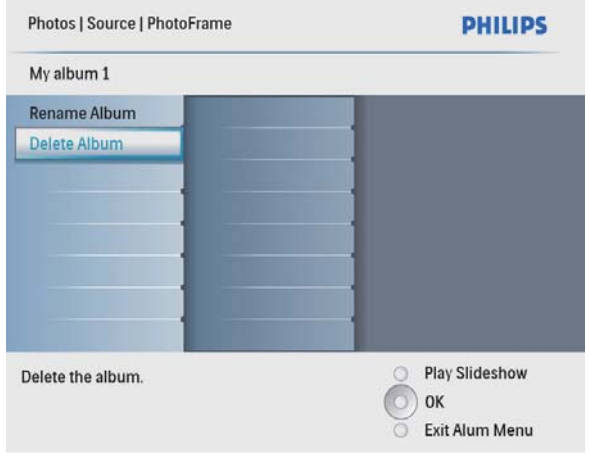

 $\rightarrow$  A confirmation message is displayed.

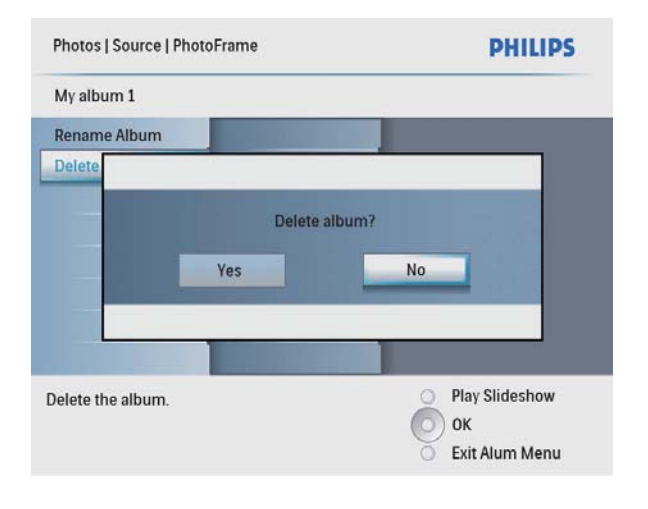

**4** Select [Yes], and then press OK to confirm.

## Rename an album

- 1 Select an album.<br>2 Press **f** to acces
- 2 Press  $\blacksquare$  to access the album menu.<br>3 Select **[Rename Album]** and then p
- Select [Rename Album], and then press OK to confirm.
	- » A keypad is displayed.

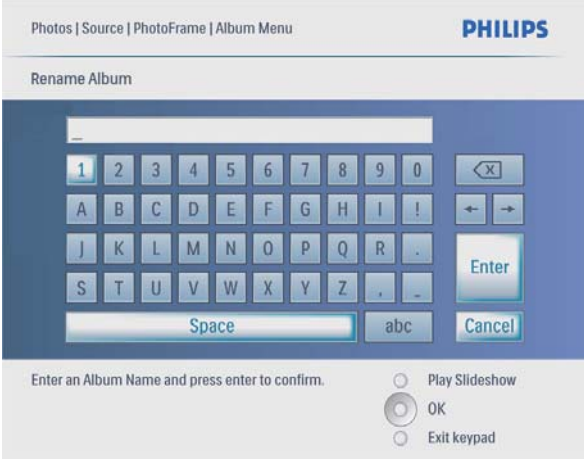

- 4 To enter the new name (up to 24 characters), select an alphabet/number and then press OK to confirm.
	- To switch between uppercase and lowercase, select [abc] on the displayed keypad and then press OK to confirm.
- 5 When the name is complete, select [Enter] and then press OK to confirm.

## 7 Slideshow

## Select slideshow sequence

You can display the slideshow in sequence or randomly.

1 In the main menu, select [Slideshow] and then press OK to confirm.

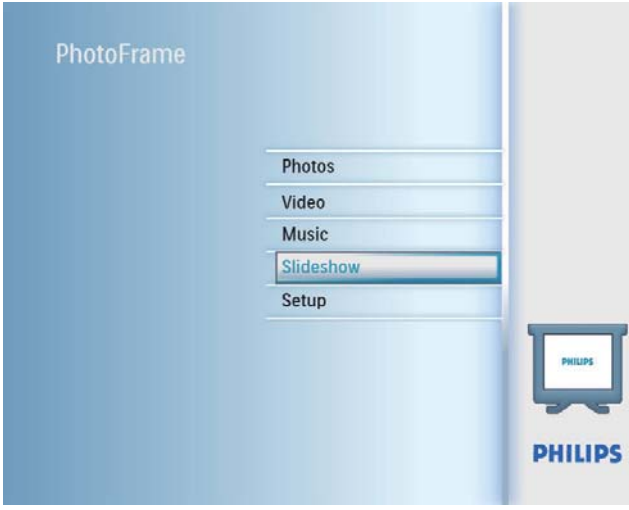

2 Select [Slideshow sequence], and then press OK to confirm.

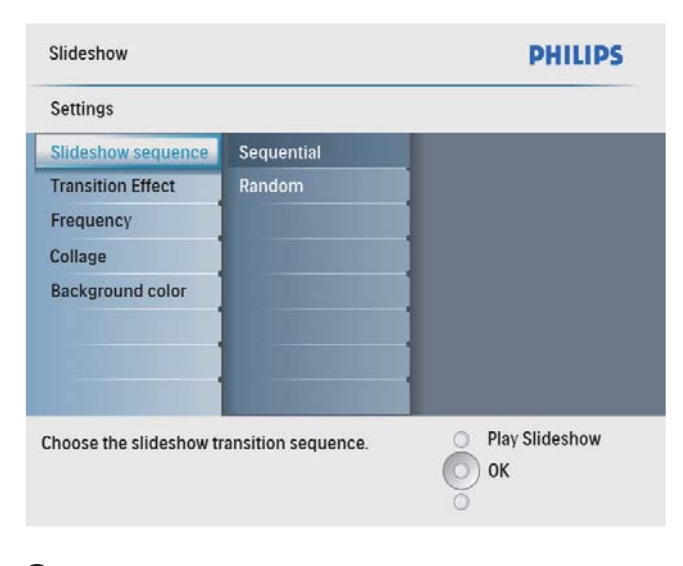

**3** Select an option, and then press OK to confirm.

## Select a transition effect

1 In the main menu, select [Slideshow] and then press OK to confirm.

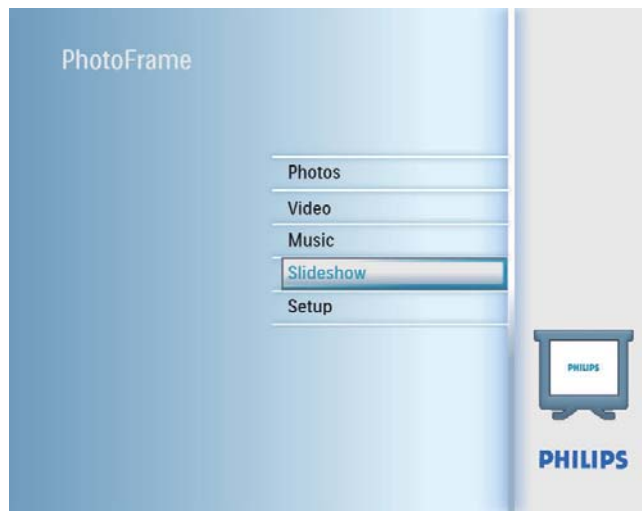

2 Select [Transition Effect], and then press OK to confirm.

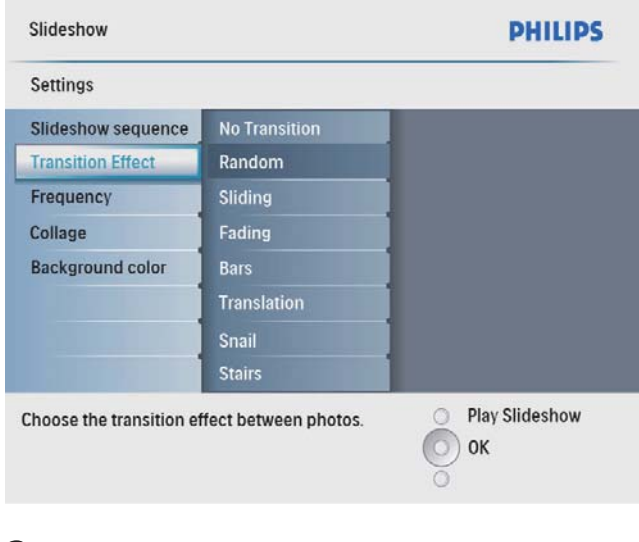

 $3$  Select a transition effect, and then press OK to confirm.

### Tip

• If you select [Random], all available transition effects randomly apply to all slideshow photos.

## Select slideshow frequency

1 In the main menu, select [Slideshow] and then press OK to confirm.

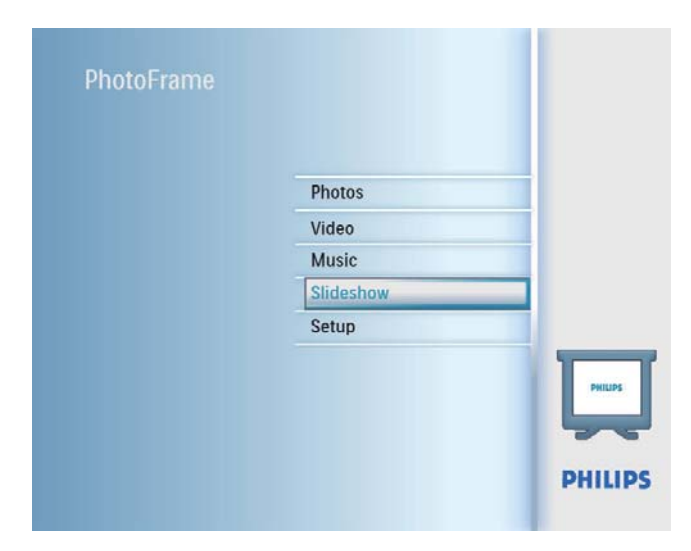

2 Select [Frequency], and then press OK to confirm.

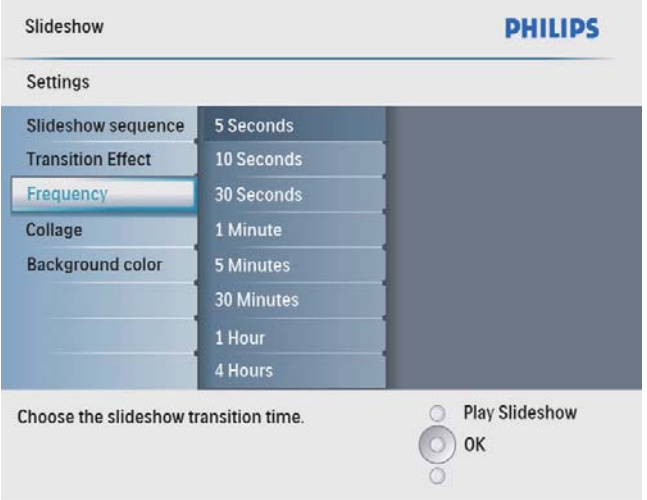

3 Select a transition time, and then press OK to confirm.

## Display collage photos

1 In the main menu, select [Slideshow] and then press OK to confirm.

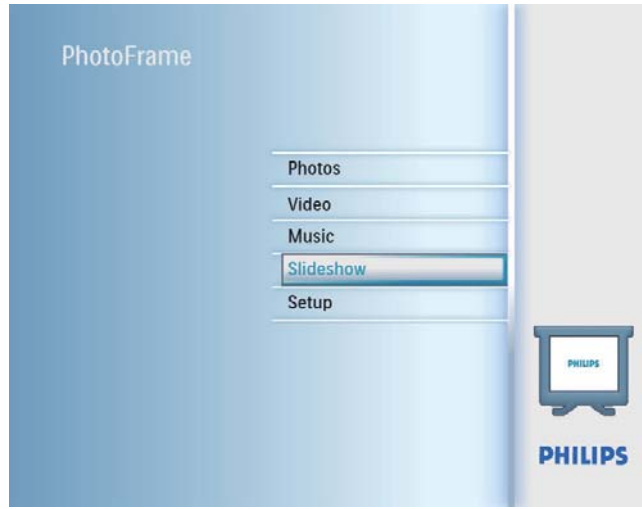

2 Select [Collage], and then press OK to confirm.

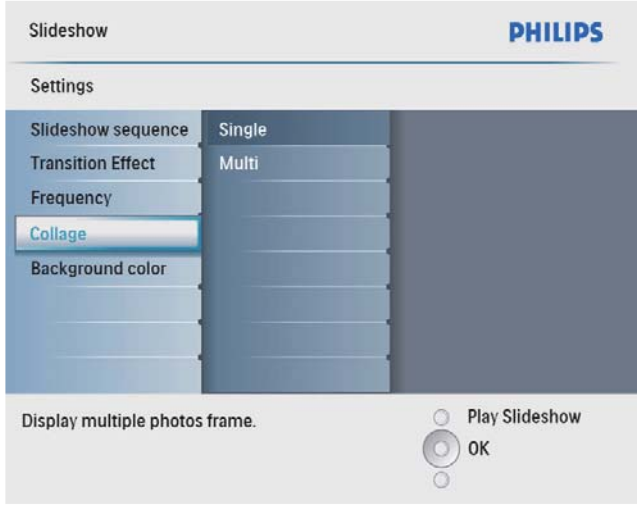

- $3$  Select [Multi], and then press OK to confirm.
- 4 Select a layout.<br>5 Press  $\triangleleft$  (Right)
- Press  $\blacktriangleleft$  (Right) to select [Photo 1].
- **6** Press  $\triangleleft$  (Right) again to access the photo source options.
- $7$  Select a photo from a photo source.

8 Repeat steps 5 to 7 until all photos are selected for the format.

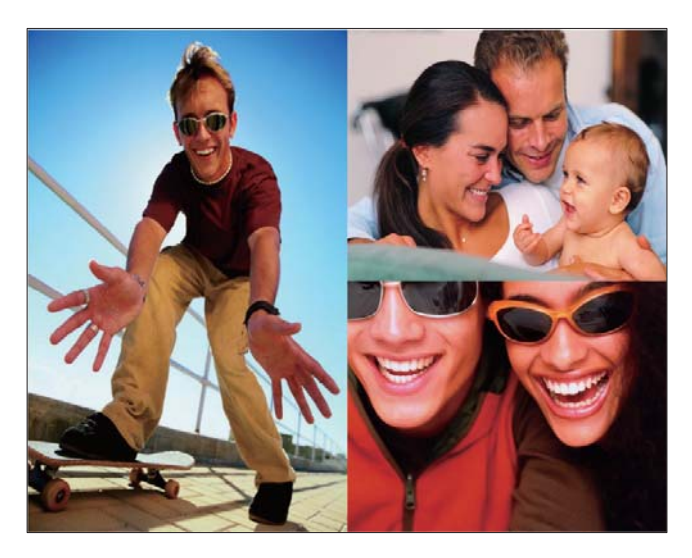

Press  $48$  to start collage display.

To stop collage display, select [Slideshow] > [Collage] > [Single] and then press OK to confirm.

## Tip

- If you select a collage layout, the PhotoFrame displays a static collage and the slideshow mode is deactivated.
- If you select [Random] format, the PhotoFrame automatically does the random collage base on the optimal layout of photos and displays the collages in slideshow mode.

## Select photo background

You can select a background border color for photos that are smaller than the screen of the PhotoFrame.

- 1 In the main menu, select [Slideshow] and then press OK to confirm.
- 2 Select [Background Color], and then press OK to confirm.
- **3** Select a background color /  $[Aut\sigma f(t)]$  / [RadiantColor], and then press OK to confirm.
	- » If you select a background color, the PhotoFrame displays a photo with a background color or black bar.

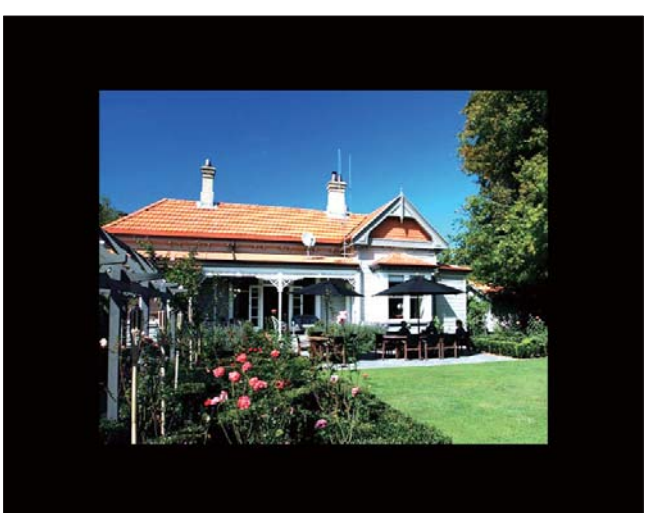

 $\rightarrow$  If you select [Auto fit], the PhotoFrame extends a photo to fill the screen with picture distortion.

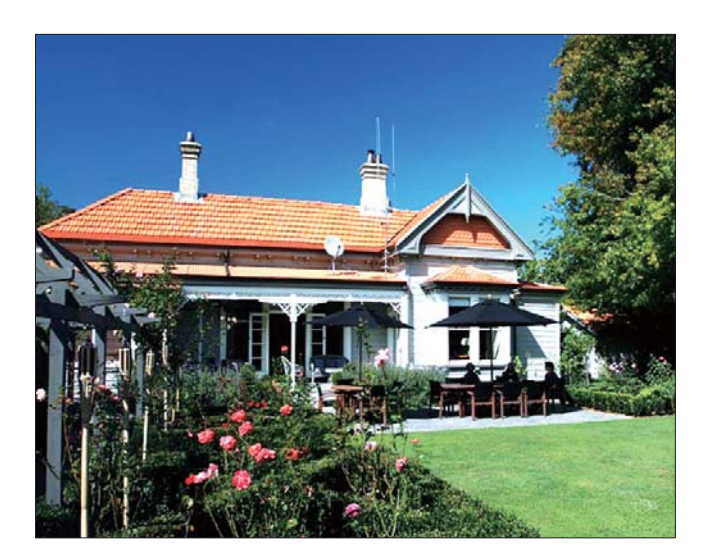

» If you select [RadiantColor], the PhotoFrame extends the color on the edges of a photo that is smaller than the full screen to fill the screen without black bars or aspect ratio distortion.

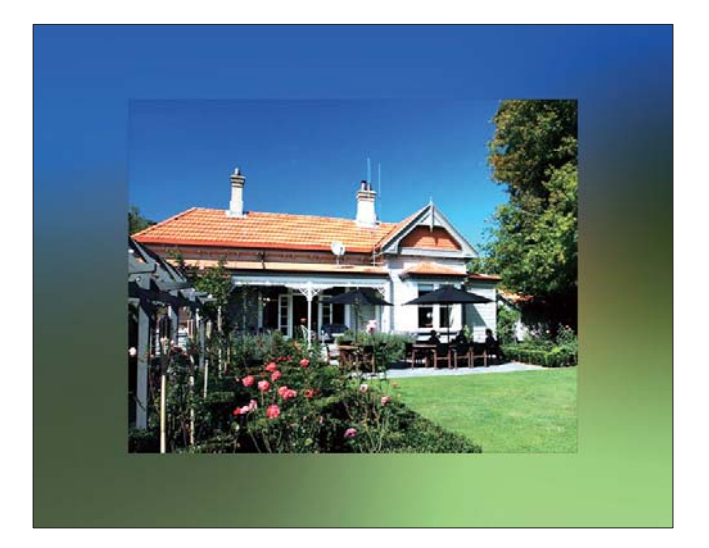

## 8 Setup

## Select on-screen language

1 In the main menu, select [Setup] and then press OK to confirm.

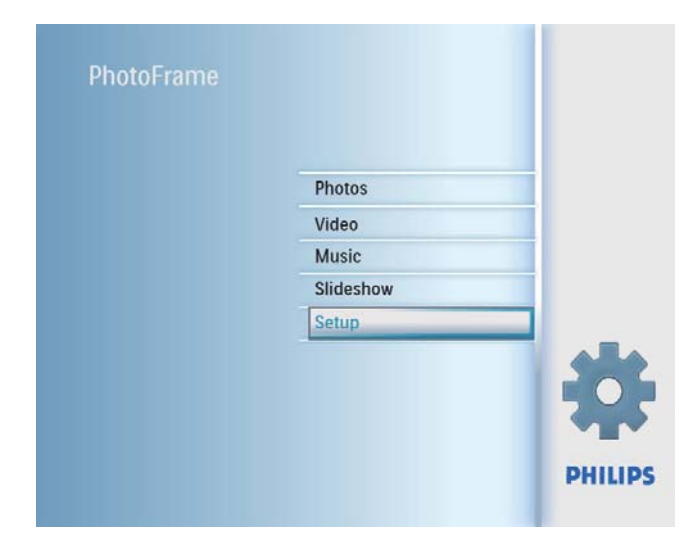

2 Select [Language], and then press OK to confirm.

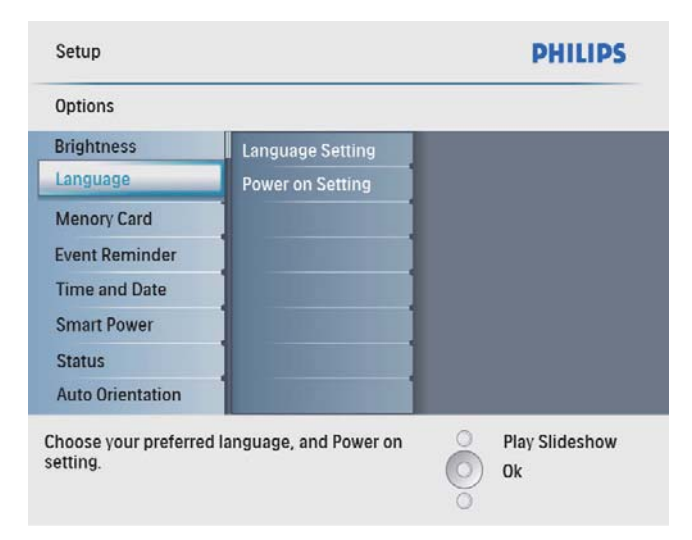

3 Select [Language Setting], and then press OK to confirm.

4 Select a language, and then press OK to confirm.

## Adjust display brightness

You can set the brightness of the PhotoFrame to achieve the best view.

- 1 In the main menu, select [Setup] and then press OK to confirm.
- 2 Select [Brightness], and then press OK to confirm.

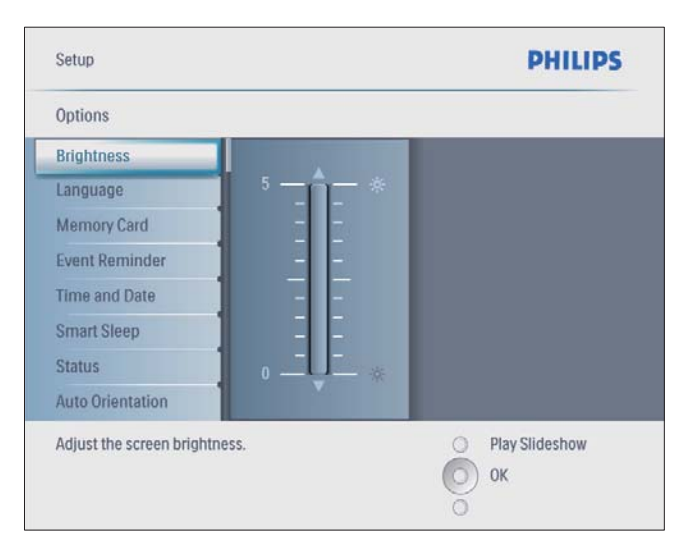

**3** Press  $\blacktriangle/\blacktriangledown$  to adjust brightness, and then press OK to confirm.

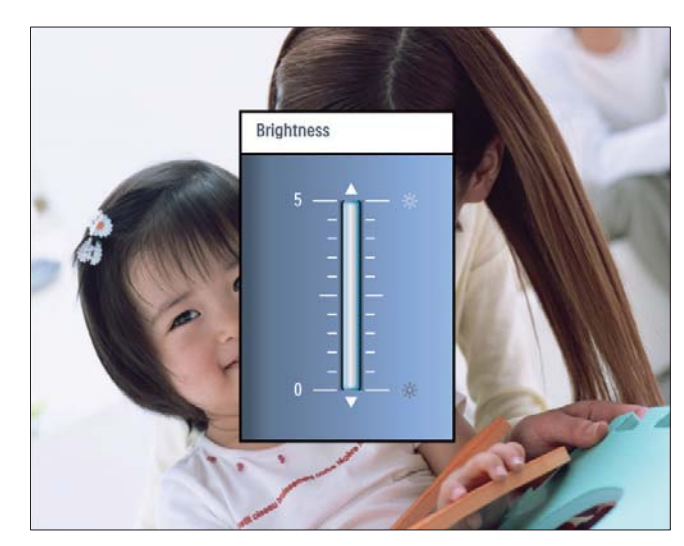

# English

## Protect/Unprotect content of memory card

You can enable the delete function on a storage device available on the PhotoFrame. To avoid deleting photos on a storage device, you can also disable the delete function on a storage device.

- 1 In the main menu, select [Setup] and then press OK to confirm.
- 2 Select [Memory Card], and then pres OK to confirm.

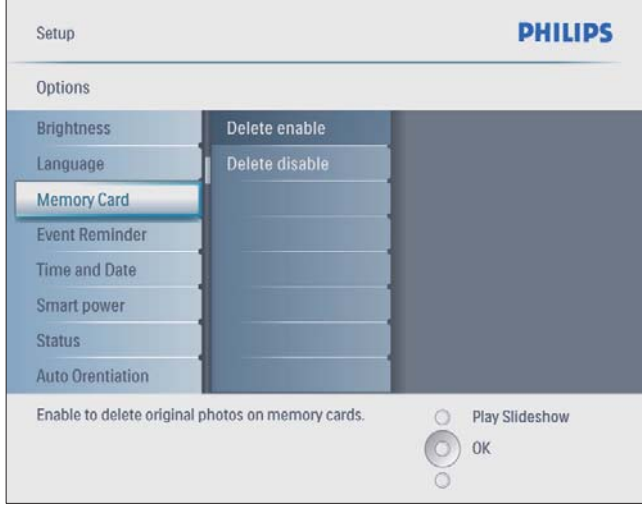

3 Select [Delete enable] / [Delete disable], and then press OK to confirm.

### Set time and date

1 In the main menu, select  $[Setup]$  and then press OK to confirm.

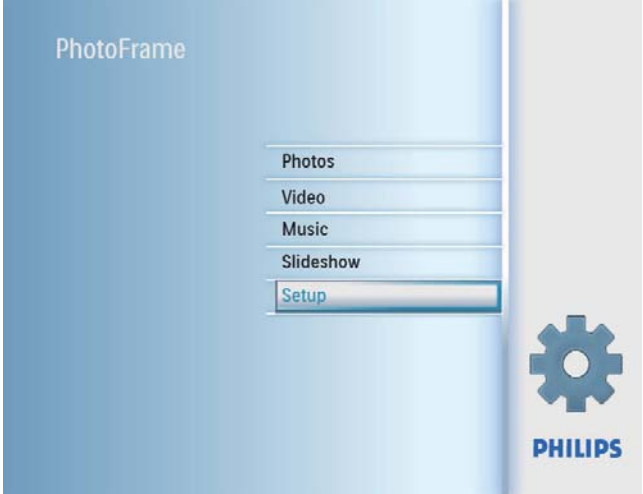

2 Select **[Time and Date]**, and then press OK to confirm.

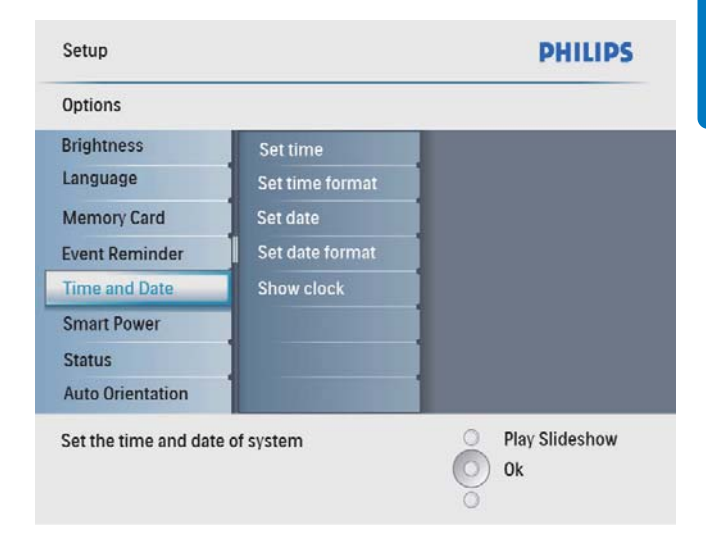

 $3$  Select [Set time] / [Set date], and then press OK to confirm.

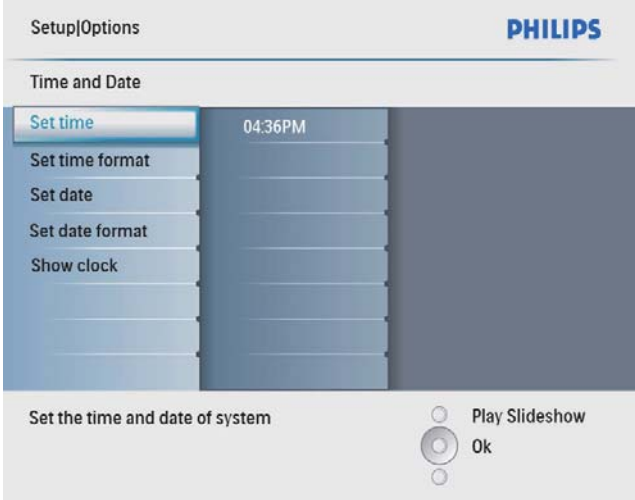

**4** Press  $\triangle$ / $\nabla$ / $\triangleleft$ / $\triangleright$  and **OK** to enter the current time/date, and then press OK to confirm.

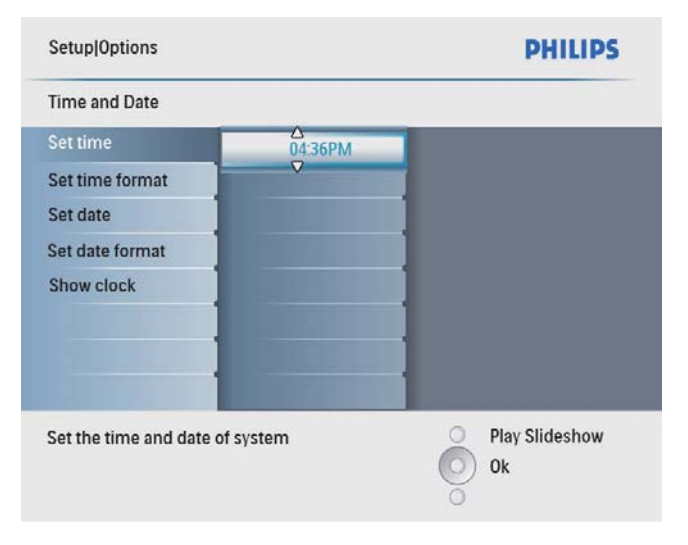

### Set time and date format

You can set the format of the time and date displayed on the PhotoFrame.

1 In the main menu, select [Setup] and then press OK to confirm.

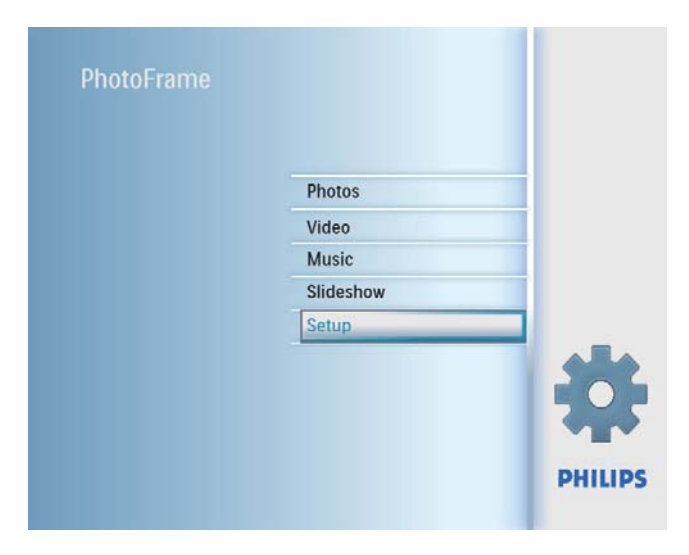

2 Select [Time and Date], and then press OK to confirm.

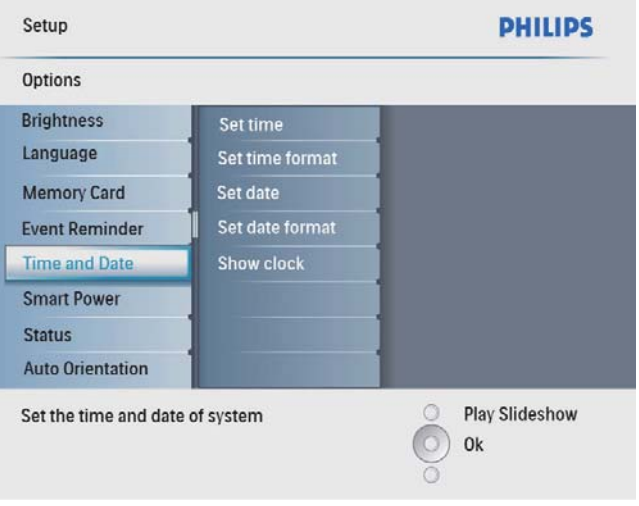

3 Select [Set time format] / [Set date format], and then press OK to confirm.

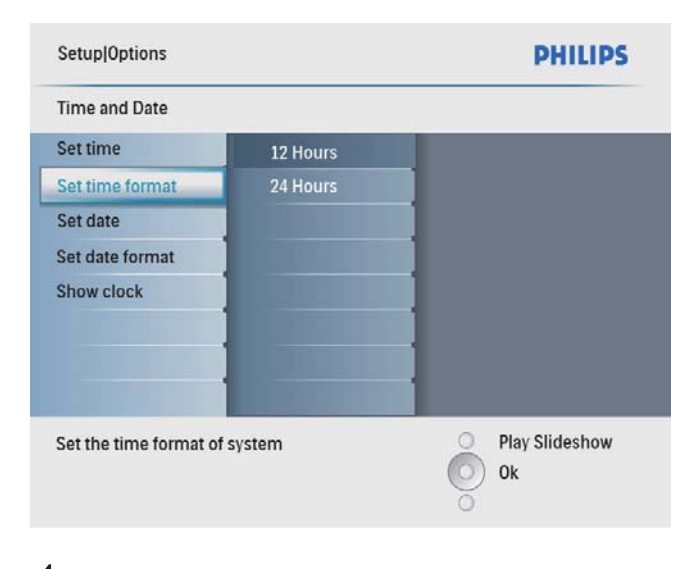

4 Select the time/date format, and then press OK to confirm.

### Show clock

You can show clock or calendar in slideshow on the PhotoFrame.

1 In the main menu, select [Setup] and then press OK to confirm.

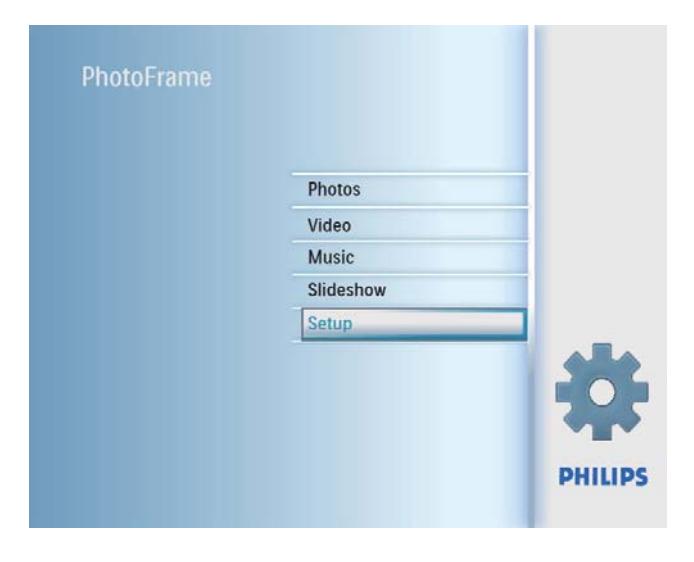

### 2 Select [Time and Date], and then press OK to confirm.

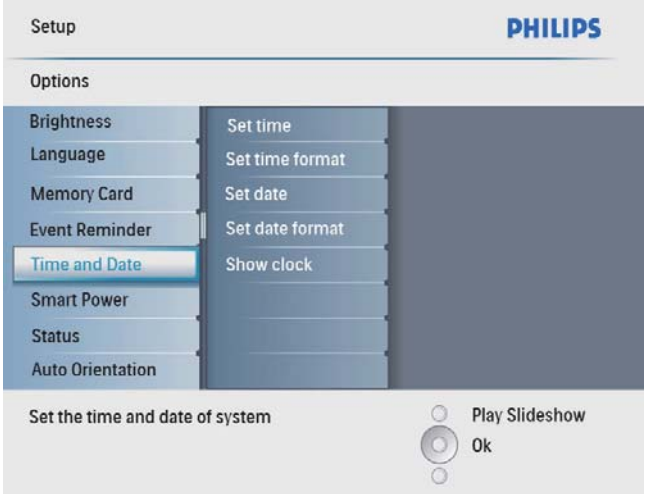

**3** Select [Show clock], and then press OK to confirm.

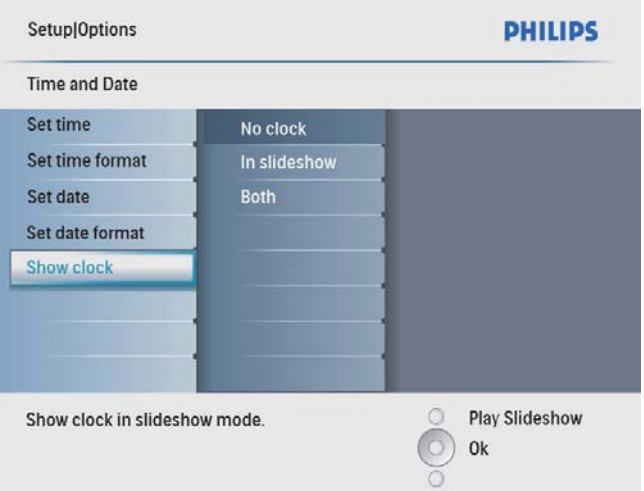

- 4 Select an option, and then press OK to confirm.
	- [No clock] (No clock is displayed.)
	- [In slideshow] (Clock is displayed.)
	- [Both] (Both clock and calendar are displayed.)

### Set an event reminder

You can create a reminder for a special event, and you can also select a photo to be displayed at a selected time.

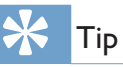

• Ensure that you set the current time and date of the PhotoFrame before you set an event reminder.

### Create an event reminder

**1** In the main menu, select  $[Setup]$  and press OK to confirm.

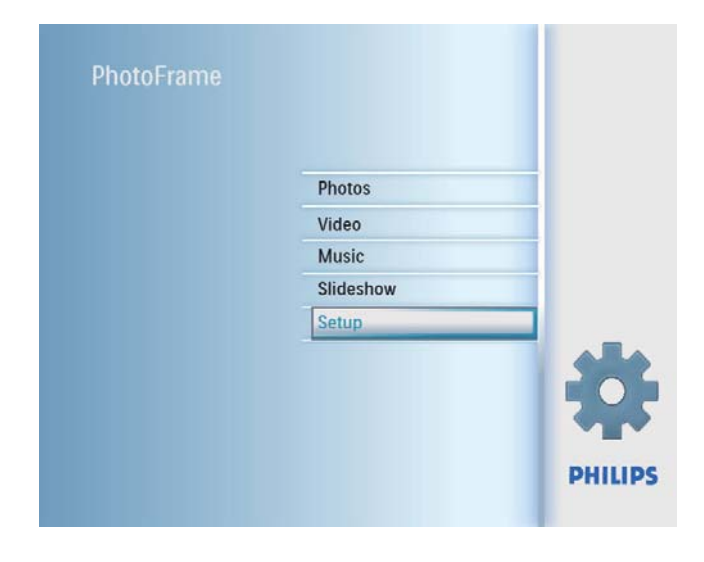

2 Select **[Event Reminder]**, and then press OK to confirm.

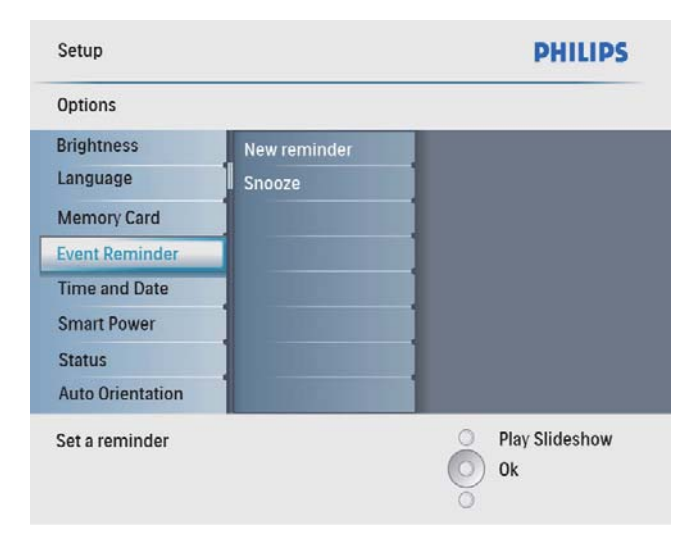

### **3** Select [New reminder], and then press OK to confirm.

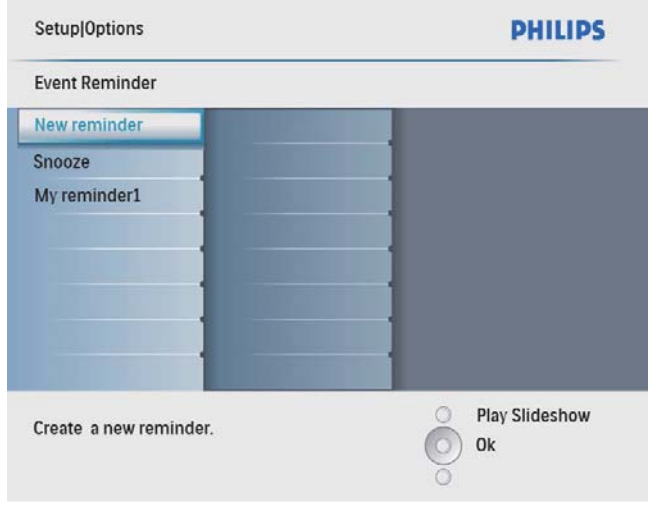

- » A keypad is displayed.
- 4 To enter the new name (up to 24 characters), select an alphabet/number and then press OK to confirm.
	- To switch between uppercase and lowercase, select [abc] on the displayed keypad and then press OK to confirm.
- 5 When the name is complete, select [Enter] and then press OK to confirm.

### Set event time and date

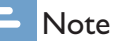

• Ensure that you set the current time and date of the PhotoFrame before you set time and date for an event reminder.

1 In the main menu, select [Setup] and then press OK to confirm.

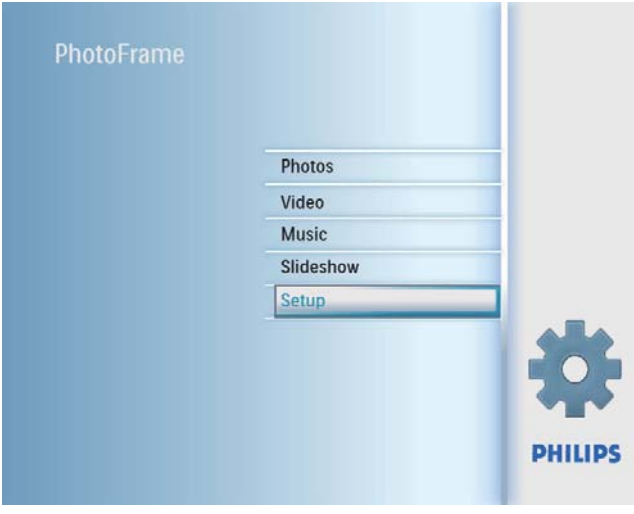

2 Select [Event Reminder], and then press OK to confirm.

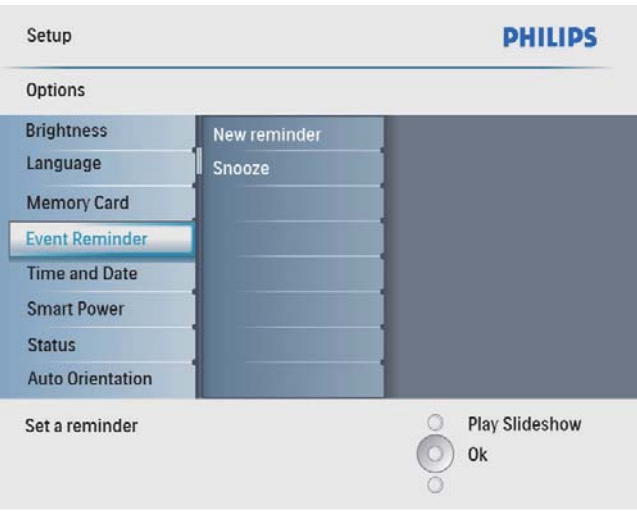

 $3$  Select a reminder, and then press OK to confirm.

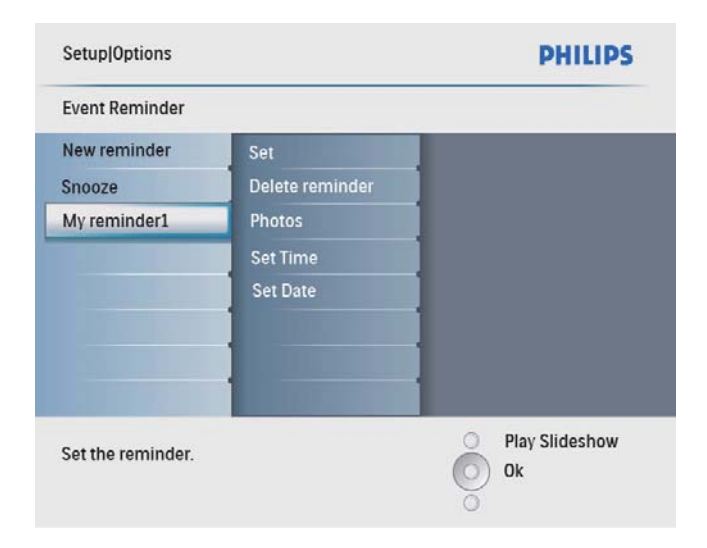

English

- 4 Select [Set time] / [Set date], and then press OK to confirm.
- **5** Press  $\triangle$ / $\triangledown$ / $\triangleleft$ / $\triangleright$  and **OK** to set the time/ date, and then press OK to confirm.

### Tip

When the reminder alerts, you can press any button once to stop the reminder. To stop the snooze function, press the same button twice.

### Set on/off a reminder

1 In the main menu, select [Setup] and then press OK to confirm.

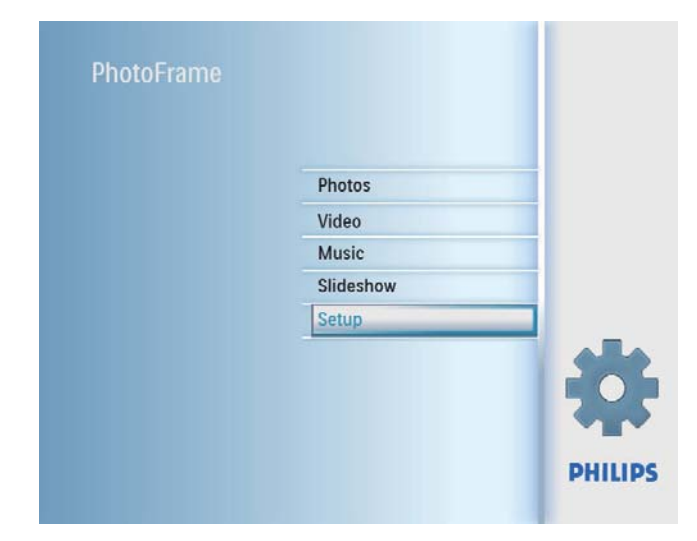

2 Select **[Event Reminder]**, and then press OK to confirm.

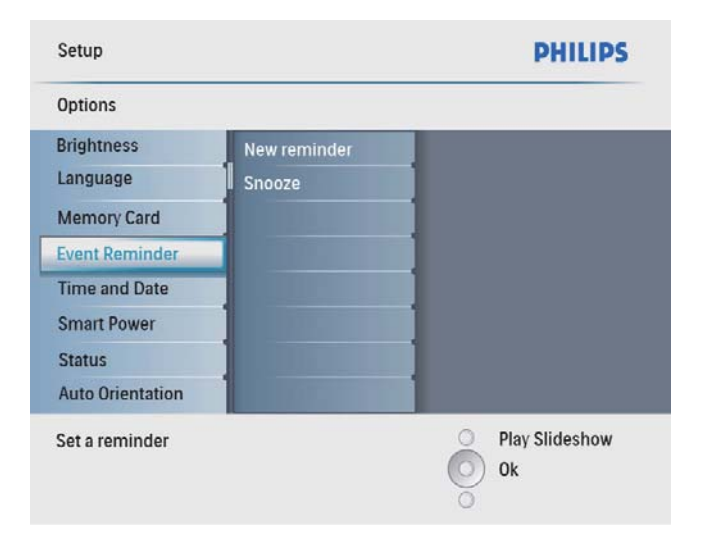

 $3$  Select a reminder, and then press OK to confirm.

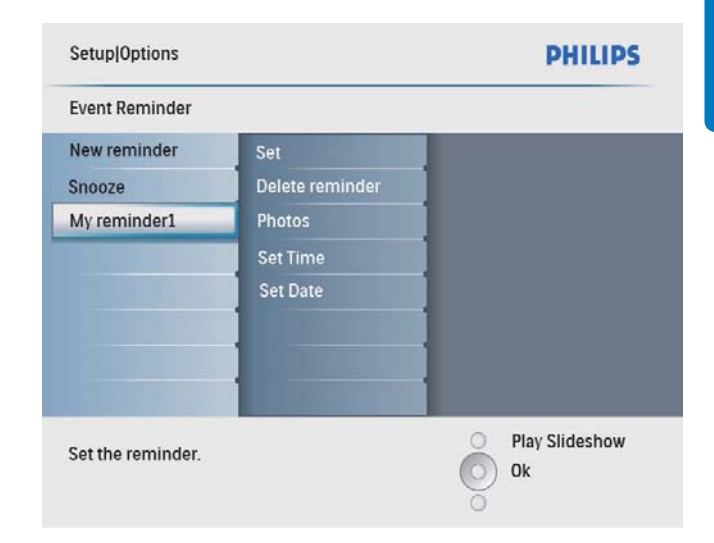

- 4 Select [Set], and then press OK to confirmn.
	- Select [On] to set the reminder on, and then press OK to confirm.
	- To set the reminder off, select **[Off]** and then press OK to confirm.

### Delete a reminder

- 1 In the main menu, select [Setup] and then press OK to confirm.
- 2 Select **[Event Reminder]**, and then press OK to confirm.
- $3$  Select a reminder, and then press OK to confirm.
- 4 Select **[Delete reminder]**, and then press OK to confirm.

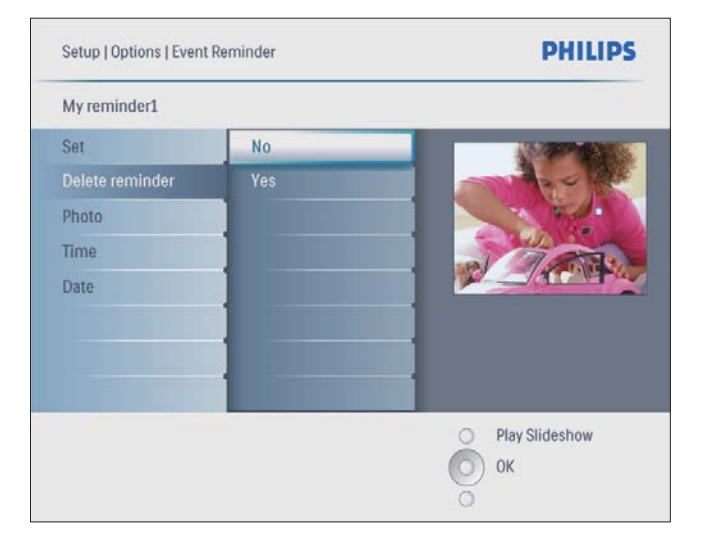

5 Select [Yes], and then press OK to confirm.

### Select a reminder photo

You can select a photo to display for a reminder. Each event reminder activates the latest defined photo only. If there is no defined photo, the reminder takes the default Philips start up photo.

1 In the main menu, select [Setup] and then press OK to confirm.

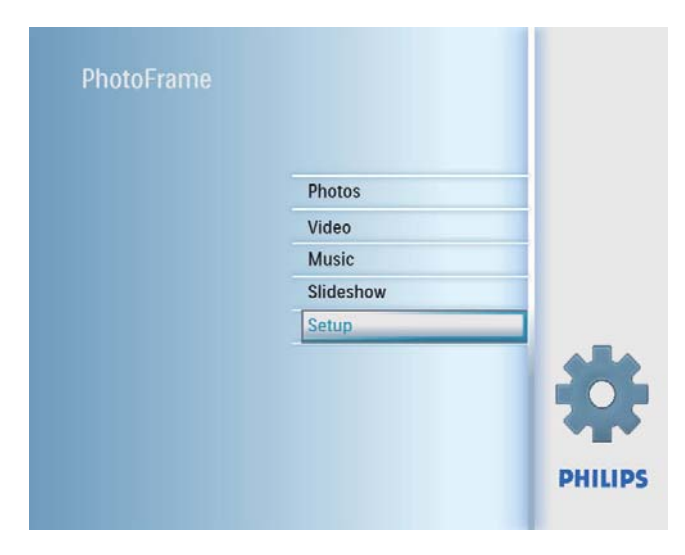

2 Select **[Event Reminder]**, and then press OK to confirm.

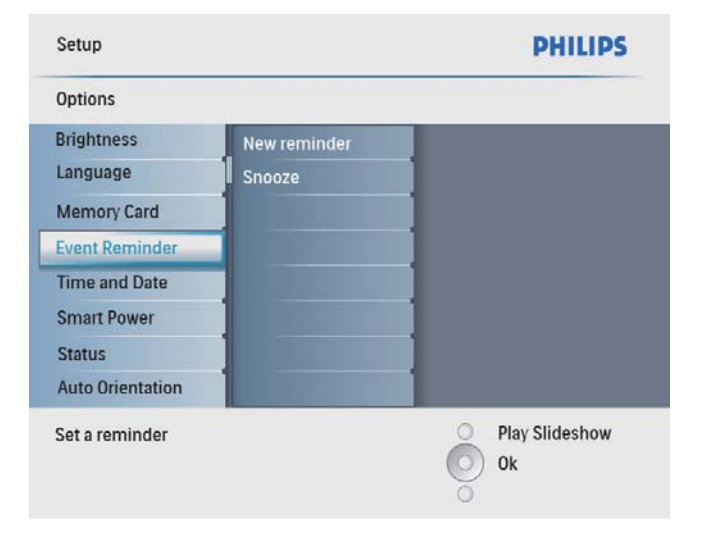

 $3$  Select a reminder, and then press OK to confirm.

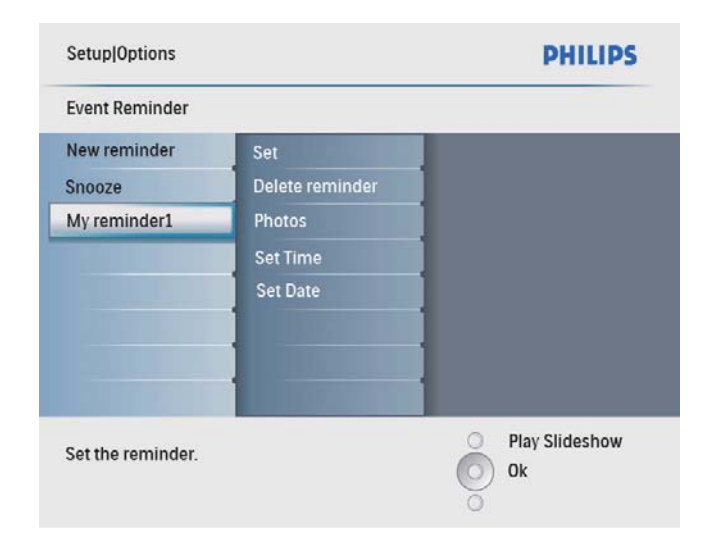

4 Select [Photo], and then press OK to confirm.

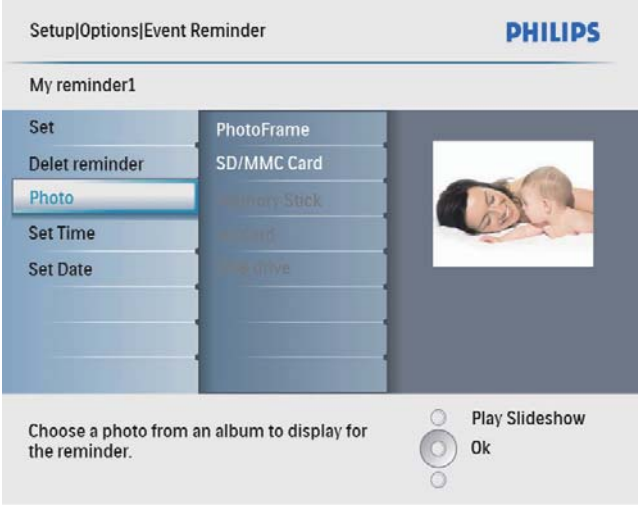

- 5 Select a photo source, and then press OK to confirm.
- **6** Select a photo, and then press  $OK$  to confirm.

### Set snooze

1 In the main menu, select [Setup] and then press OK to confirm.

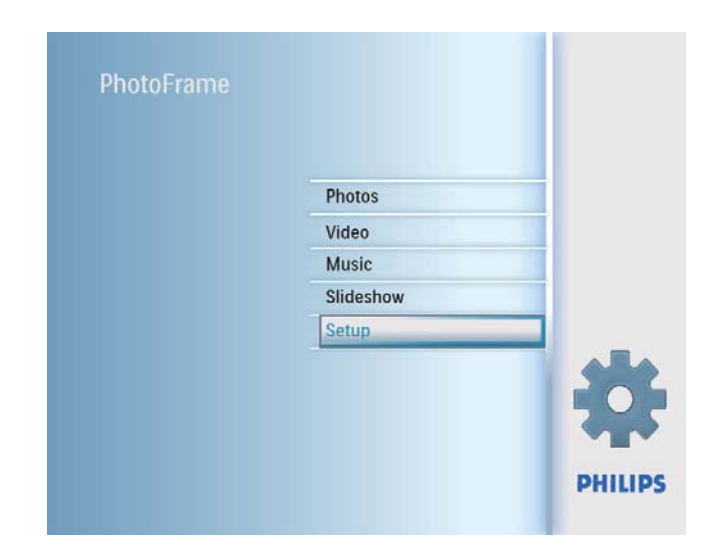

2 Select [Event Reminder], and then press  $OK$  to confirm.

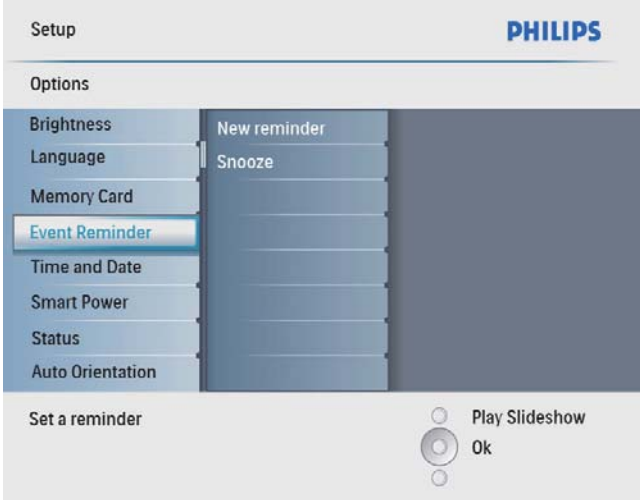

3 Select [Snooze], and then press OK to confirm.

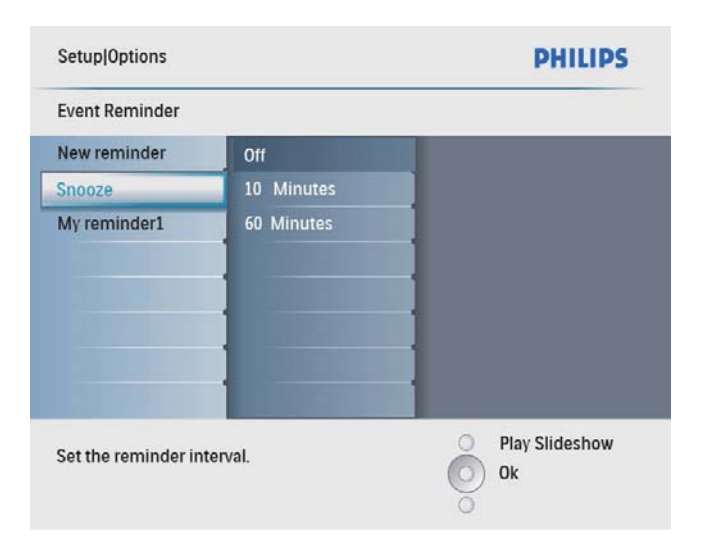

4 Select an options, and then press OK to confirm.

## Set on Demo

1 In the main menu, select [Setup] and then press OK to confirm.

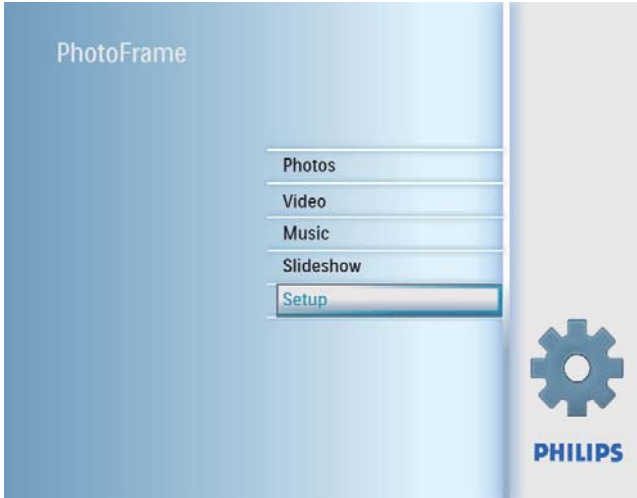

2 Select [DEMO], and then press OK to confirm.

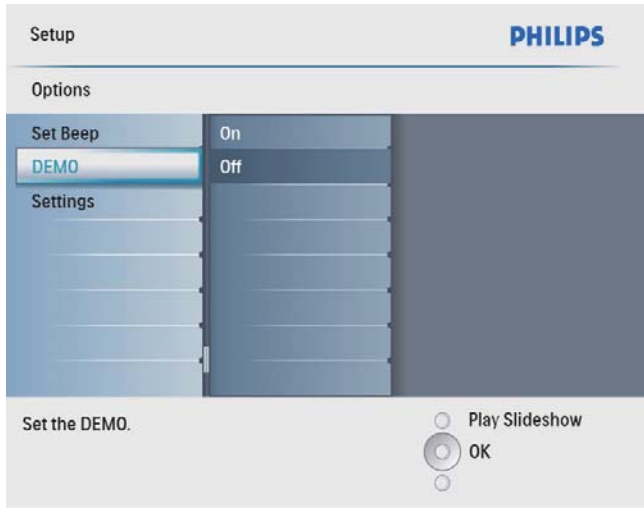

3 Select [On], and then press OK to confirm.

### Set display auto on/off by time

You can configure the time for the PhotoFrame to turn on or off the display automatically.

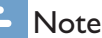

• Ensure that you set the current time and date of the PhotoFrame before you set the auto on/off function.

1 In the main menu, select [Setup] and then press OK to confirm.

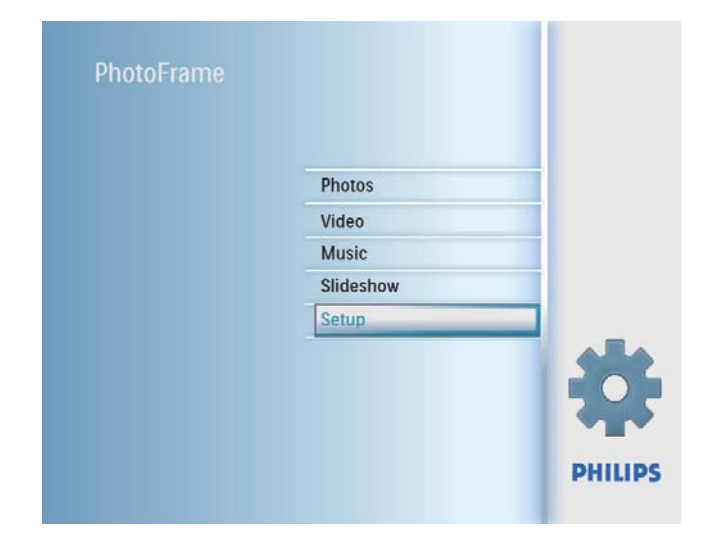

2 Select [Smart power], and then press OK to confirm.

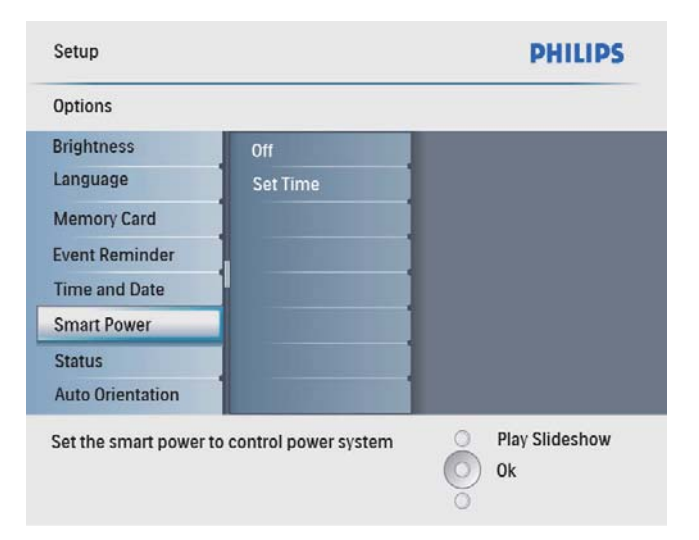

3 Select [Set time], and then press OK to confirm.

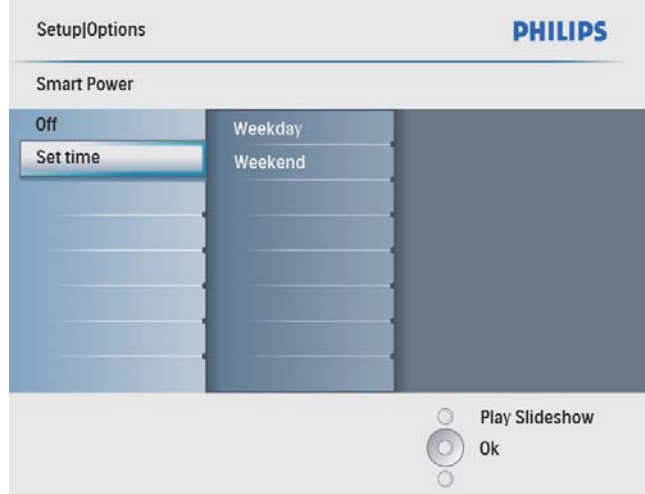

4 Select [Weekday] / [Weekend], and then press OK to confirm.

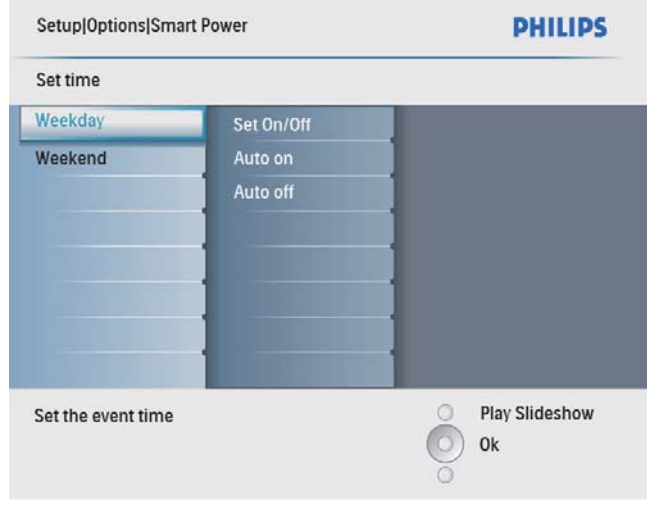

- 5 Select [Auto on] / [Auto off], and then press OK to confirm.
	- To cancel [Auto on] / [Auto off], select [Set On/Off] > [Off].

6 Press  $\triangle$ / $\nabla$ / $\triangleleft$  and OK to set the time for auto-on/auto-off function, and then press OK to confirm.

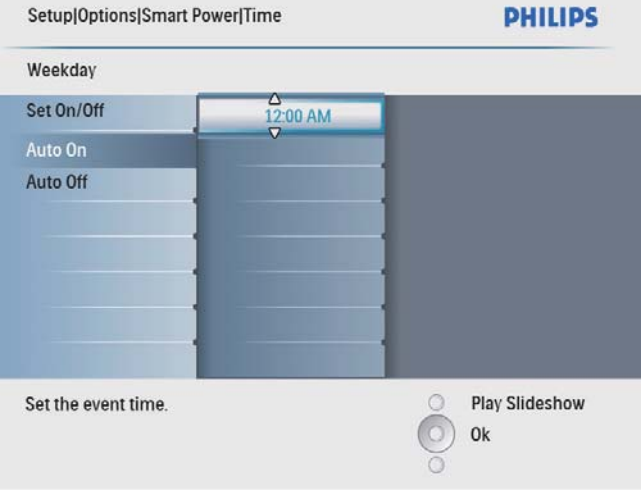

Tip

- Weekday: Monday 00:00 to Friday 23:59
- Weekend: Saturday 00:00 to Sunday 23:59

## Set auto orientation

You can display photos in the correct orientation depending the horizontal/vertical orientation of the PhotoFrame.

1 In the main menu, select [Setup] and then press OK to confirm.

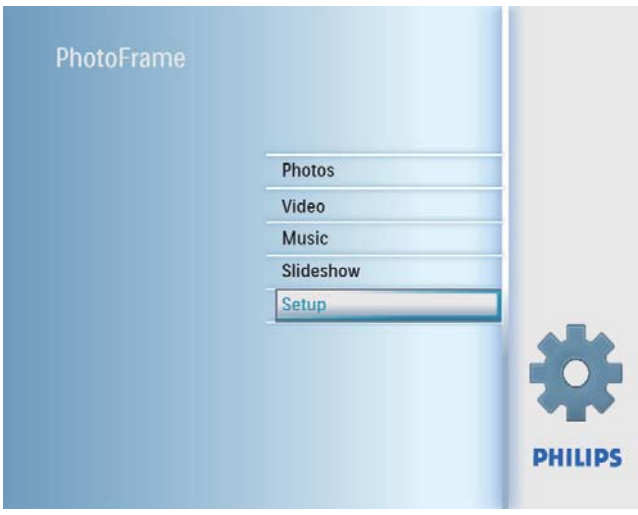

2 Select<sub>[Auto</sub> Orientation], and then press OK to confirm.

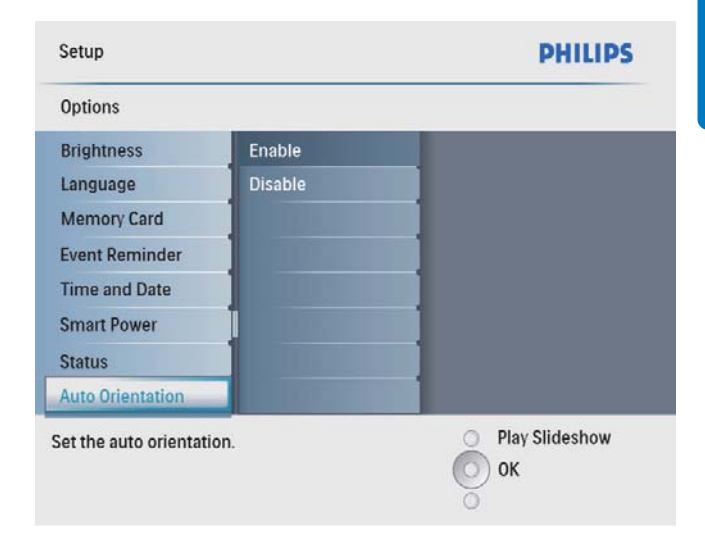

- 3 Select [Enable] to set on auto orientation function, and then press  $OK$  to confirm.
	- To set off auto orientation function. select [Disable] and then press OK to confirm.

## Set button sound

1 In the main menu, select [Setup] and then press OK to confirm.

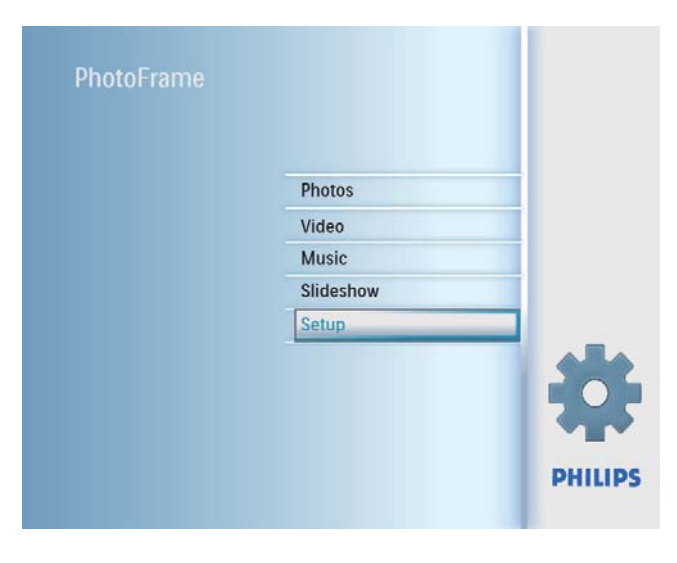

2 Select [Set Beep], and then press OK to confirm.

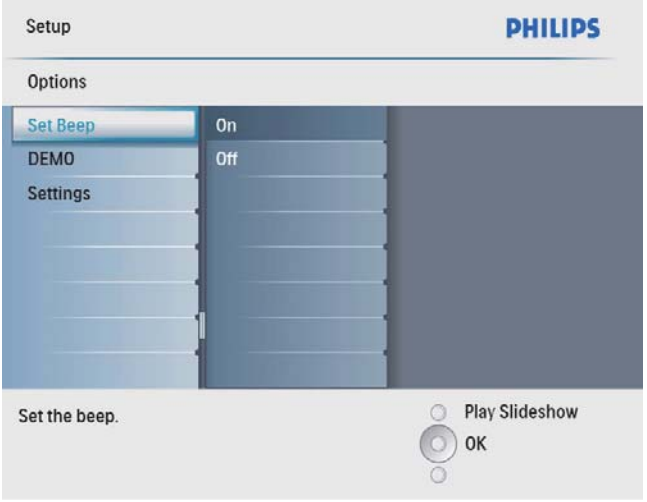

- 3 Select [On] to turn on the button sound, and then press OK to confirm.
	- To turn off the button sound, select [Off] and then press OK to confirm.

### View status of the PhotoFrame

You can find the free space, connected media, and the firmware version of the PhotoFrame.

1 In the main menu, select [Setup] and then press OK to confirm.

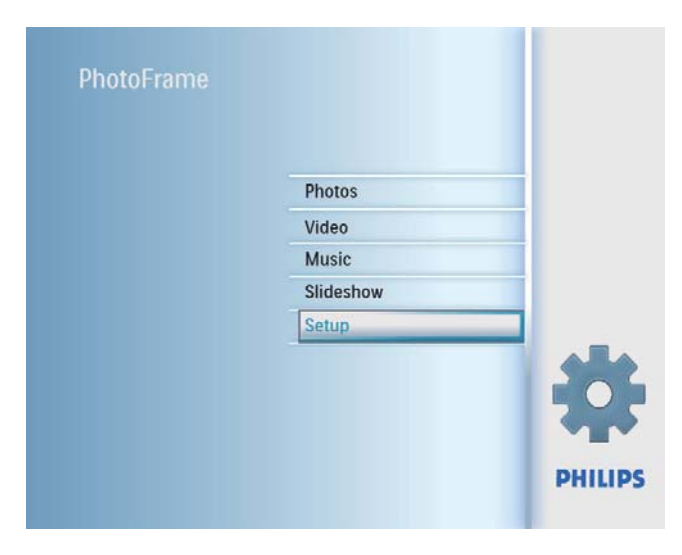

### 2 Select [Status].

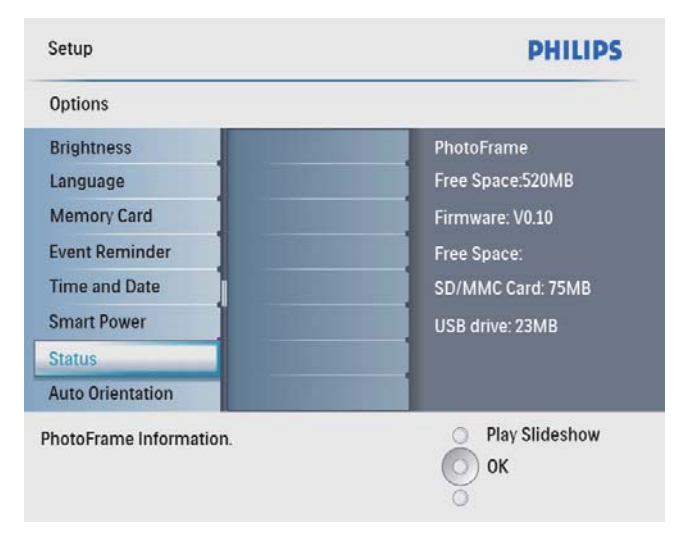

» The status of the PhotoFrame is displayed on the right of the screen. 1 In the main menu, select [Setup] and then press OK to confirm.

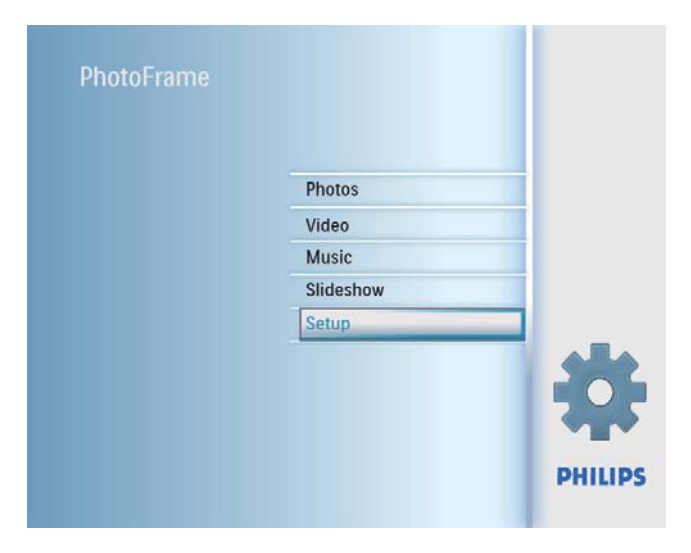

2 Select [Settings], and then press OK to confirm.

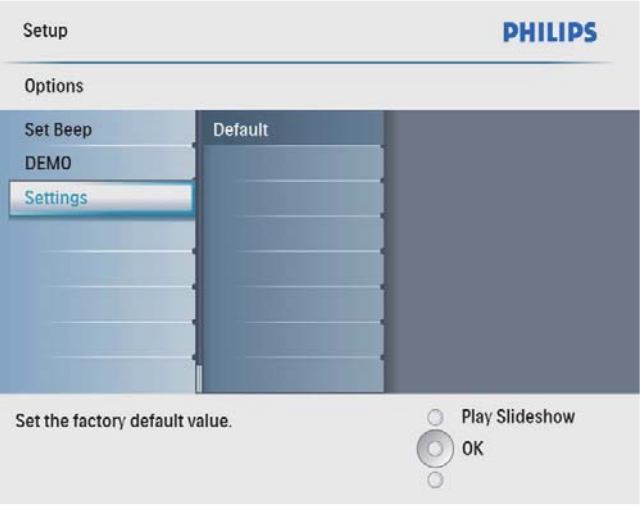

3 Select [Default], and then press OK to confirm.

## 9 Product information

#### Note

• Product information is subject to change without prior notice.

### Picture/Display

- Viewing angle:  $\omega$  C/R  $>$  10, 140° (H)/100°  $(V)$
- Lifetime, to 50% brightness: 20000 hr
- Aspect ratio: 4:3
- Panel resolution: 800 x 600
- Brightness (typical): 250 cd/m<sup>2</sup>
- Contrast ratio (typical): 300:1

### Audio feature

- Audio supported format: MP3 (MPEG Audio Layer III)
- Bit rate:  $16 \sim 320$  Kbps
- Sample rate:  $8 \sim 48$  KHz
- Speaker output power (RMS): 0.8 W

#### Video feature

- Video supported format: \*.avi (M-JPEG)
- Video size:  $\leq 640 \times 480$
- Frame rate:  $\leq 30$  fps

### **Connectivity**

USB: USB 2.0 Host, USB 2.0 Slave

### Storage media

- Memory card types:
	- Secure Digital (SD)
	- Secure Digital (SDHC)
	- Multimedia Card
	- xD card
	- Memory Stick
	- Memory Stick Pro
	- USB: USB flash drive
- Built-in memory capacity: 512 MB (For up to 500 High Definition photos, around 26MB used by system)

### **Dimensions**

Set dimensions (W  $\times$  H  $\times$  D): 224.9  $\times$ 184.3 x 33.2 mm

- Set dimensions with stand  $(W \times H \times D)$ :  $224.9 \times 184.3 \times 113.8$  mm
- Weight (Main unit): 0.57 kg
- Temperature range (operation): 0°C 40°C/32°F - 104°F
- Temperature range (storage): -10°C 60°C/14°F - 140°F

#### Power

- Power mode supported: AC powered
- Input: 100 240 V ~ 50/60 Hz 0.3 A
- Output:  $9V = 1A$
- **Efficiency level: IV**
- Consumption: (system on with slideshow + MP3): 7.5 W

### **Accessories**

- AC-DC power adaptor
- Stand
- Quick Start Guide
- CD-ROM, including
	- User Manual
	- Philips PhotoFrame Manager (Software and User Manual)

#### **Convenience**

- Card Reader: Built-in
- Photo format supported: JPEG photo (Up to 10MB JPEG files, Up to 48 Megapixels)
- Placement supported: Photo auto orientation, Landscape, Portrait
- Buttons and controls: 3 buttons, 4-way navigation key and enter
- Playback mode: Full screen browse, Slideshow, Thumbnail browse
- Album management: Create, Delete, Rename
- Photo edit: Copy, Delete, Frames, Rotate, Photo Effects, Zoom and Crop
- Photo effects: Black and White, Sepia
- Slideshow setting: Slideshow Sequence, Transition Effect, Frequency, Collage, Background Color
- Screen background: Black, White, Gray, Auto fit. Radiant color
- Setup function: Brightness adjustment, Language, Status, Event reminder with snooze, Beep on/off, Set time and date, Clock display enable/disable, Auto on/off
- System status: Firmware version, Remaining memory
- Plug & Play Compatibility: Windows Vista, Windows 2000/XP or later
- Regulatory Approvals: BSMI, C-Tick, CCC, CE, GOST, PSB, Switzerland
- Other convenience: Kensington lock compatible
- On-Screen Display languages: English, Spanish, German, French, Italian, Dutch, Danish, Russian, Simplified Chinese, Traditional Chinese, Portuguese

## 10 Frequently asked questions

### Is the LCD screen touch-enabled?

The LCD screen is not touch-enabled. Use the buttons on the back to control the PhotoFrame.

### Can I switch different slideshow photos by using different memory cards?

Yes. When a memory card is connected to the PhotoFrame, you can play photos on the specific memory card in slideshow mode.

### Will the LCD be damaged, if I keep showing the same photo for a long time?

No. The PhotoFrame can display the same photo continuously for 72 hours without any damage to the LCD screen.

### Can I use the PhotoFrame during its display auto-off periods?

Yes. You can press  $\Phi$  to wake up the PhotoFrame.

### Why does my PhotoFrame not show some of my photos?

The PhotoFrame supports only JPEG photos. Ensure that these JPEG photos are not damaged.

### Why does my PhotoFrame not show some of my music files?

The PhotoFrame only supports MP3 (MPEG Audio Layer III) music files. Ensure that these MP3 (MPEG Audio Layer III) music files are not damaged.

### Why does my PhotoFrame not show some of my video files?

The PhotoFrame only supports M-JPEG video files (in  $*$  avi format). Ensure that these M-JPEG (motion JPEG) video files are not damaged.

### Why does the PhotoFrame not go into autooff status after I set it?

Ensure that you set the current time, autooff time, and auto-on time correctly. The PhotoFrame automatically turns off its display exactly at the auto-off time. If the time has already passed for the day, it starts to enter

auto-off status at the specified time from the next day.

### Can I increase the memory size to store more pictures on the PhotoFrame?

No. The internal memory of the PhotoFrame is fixed and cannot be expanded. However, you could switch between different photos by using different storage devices on the PhotoFrame.

# 11 Glossary

## A

### Aspect ratio

Aspect ratio refers to the length to height ratio of TV screens. The ratio of a standard TV is 4:3, while the ratio of a high-definition or wide  $TV$ is 16:9. The letter box allows you to enjoy a picture with a wider perspective on a standard 4:3 screen.

## J

### JPEG

A very common digital still picture format. A still-picture data compression system proposed by the Joint Photographic Expert Group, which features small decrease in image quality in spite of its high compression ratio. Files are recognized by their file extension '.jpg' or '.jpeg.'

## K

### Kensington lock

A Kensington Security Slot (also called a K-Slot or Kensington lock). Part of an anti-theft system. It is a small, metal-reinforced hole found on almost all small or portable computer and electronics equipment, particularly on expensive and/or relatively light ones, such as laptops, computer monitors, desktop computers, gaming consoles, and video projectors. It is used for attaching a lock-and-cable apparatus, in particular those from Kensington.

## M

### Memory Stick

Memory Stick. A flash memory card for digital storage on cameras, camcorders and other handheld devices.

### MMC Card

MultiMedia Card. A flash memory card that provides storage for cellphones, PDAs and other handheld devices. The card uses flash memory for read/write applications or ROM chips (ROM-MMC) for static information, the latter widely used for adding applications to a Palm PDA.

### **Motion IPEG**

Motion JPEG (M-JPEG) is an informal name for multimedia formats where each video frame or interlaced field of a digital video sequence is separately compressed as a JPEG image. It is often used in mobile appliances such as digital cameras.

## S

### SD Card

Secure Digital Memory Card. A flash memory card that provides storage for digital cameras, cellphones and PDAs. SD Cards use the same 32 x 24mm form factor as the MultiMediaCard (MMC), but are slightly thicker (2.1mm vs. 1.4mm), and SD Card readers accept both formats. Cards up to 4GB are available.

## X

### xD Card

EXtreme Digital Picture Card. A flash memory card used in digital cameras.

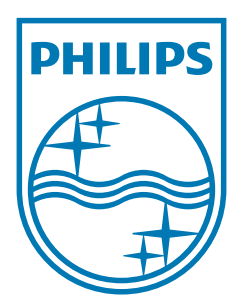

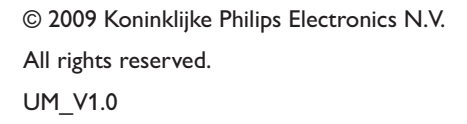

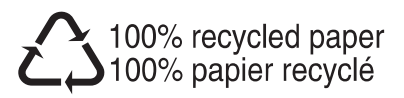